# **Obrada teksta**

Svedosci smo da su računari sveprisutniji u našim životima. Neki poslovi su gotovo nezamislivi bez njih. Ipak, najčešća poslovna primena računara je upravo u obradi teksta i pripremi teksta za štampu. Korišćenje računara u ovoj oblasti spada u elementarnu IKT pismenost i je jedan od osnovnih zahteva prilikom zaposlenja.

Prednosti računara u obradi teksta su nemerljive. Naime, jednom otkucan tekst na računaru podložan je jednostavnim izmenama, broj kopija nije ograničen, a broj grešaka se može smanjiti na minimum. Takodje, savremeno poslovanje zahteva da dokumenti pre svega izgledaju dopadljivo.

Iako na tržištu postoji velik broj programa namenjenih obradi teksta, nekako najpopularni je Microsoft Word koji dolazi u sklopu programskog paketa Microsoft Office. Pokretanje programa moguće je ostvariti preko njegove ikonice na Desktop-u ili u Start menu-u: **Start ► All Programs ► Microsoft Office ► Microsoft Word 2007**

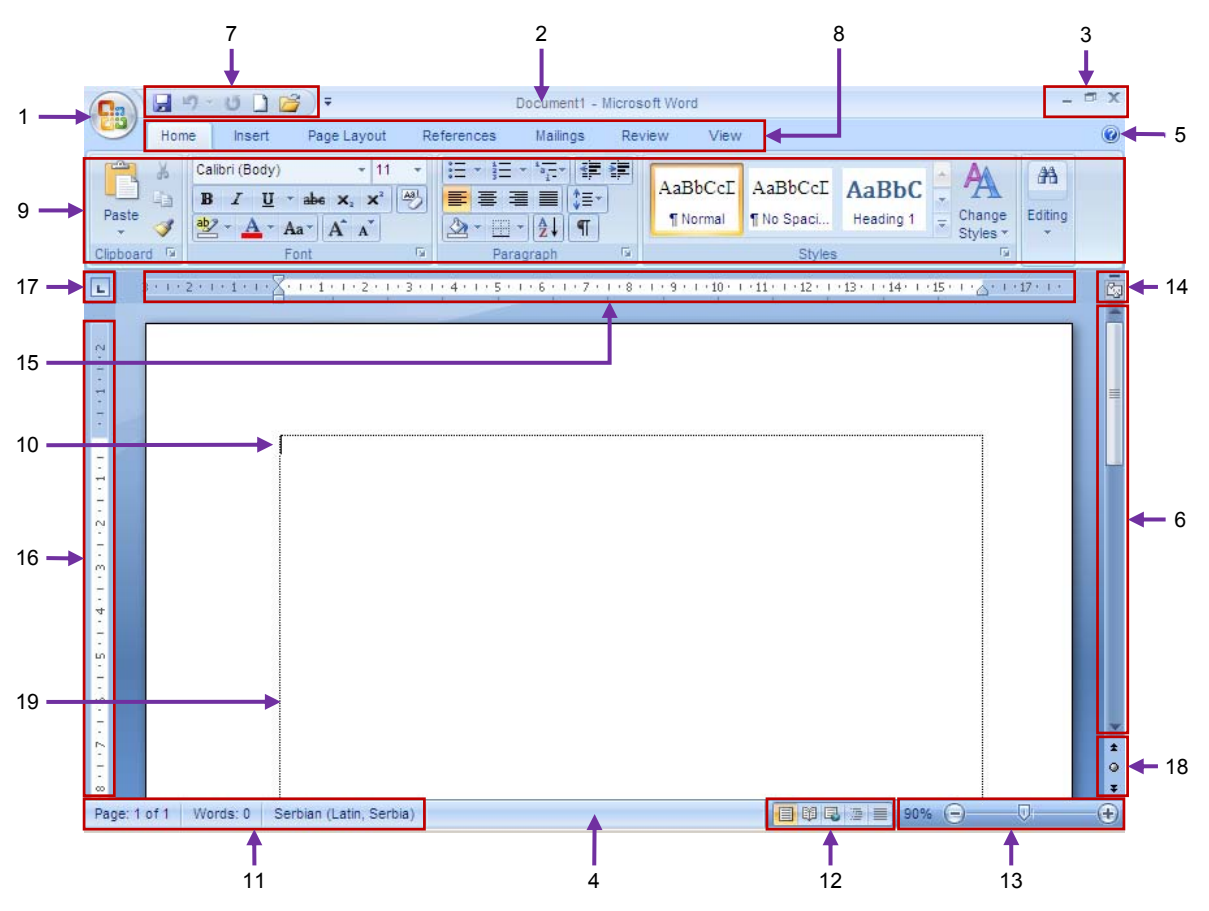

1. Office button, 2. Titlebar, 3. Window controls (Minimize, Maximize/Restore & Close button), 4. Statusbar, 5. Help button, 6. Vertical scollbar, 7. Quick Acces bar, 8. Ribbon tabs, 9. Ribbon, 10. Cursor, 11. Document information, 12. View button, 13. Zoom tool, 14. View Ruller button, 15. Horitzontal ruller, 16. Vertical ruller, 17. Tab selector, 18. Browse button, 19. Workspace - Text boundaries

#### **Osnovna podešavanja programa**

Nakon instalacije programa i po prvom startovanju potrebno je podesiti i prilagoditi opcije programa našim potrebama i navikama. Do opcija programa se dolazi klikom na **Office button ► Word options**

Klikni na dugme  $\left[\cdot\right]$ , a potom i na dugme  $\cdot\cdot$  word options u padajućoj listi.

Klikni na natpis sekcije **Advanced**, a potom pomeri (skroluj) sadržaj desnog polja prozora dok ne pronađeš polje **Display**. Pronađi opciju **Show measurement in units of:**, pa u padajućoj listi izaberi mernu jedinicu koja ti najviše odgovara (npr. Milimeters).

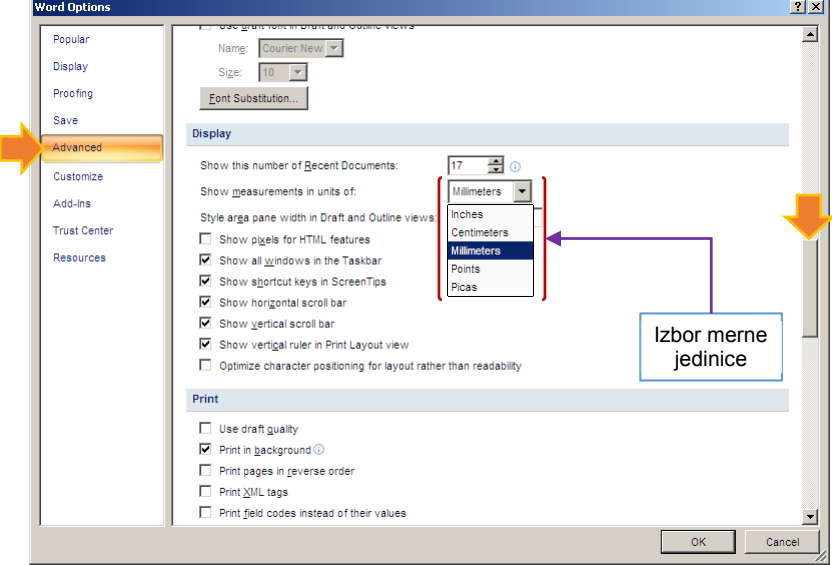

Pomeri (skroluj) sadržaj desnog polja prozora dok ne pronađeš polje **Show document content**. Pronađi opciju **Show text baundaries**. Označavanje ( $\boxtimes$  - čekiranje) ove opcije omogućiće ti da vidiš granice korisne površine papira, tj. granice papira na kome će se nalaziti tekst.

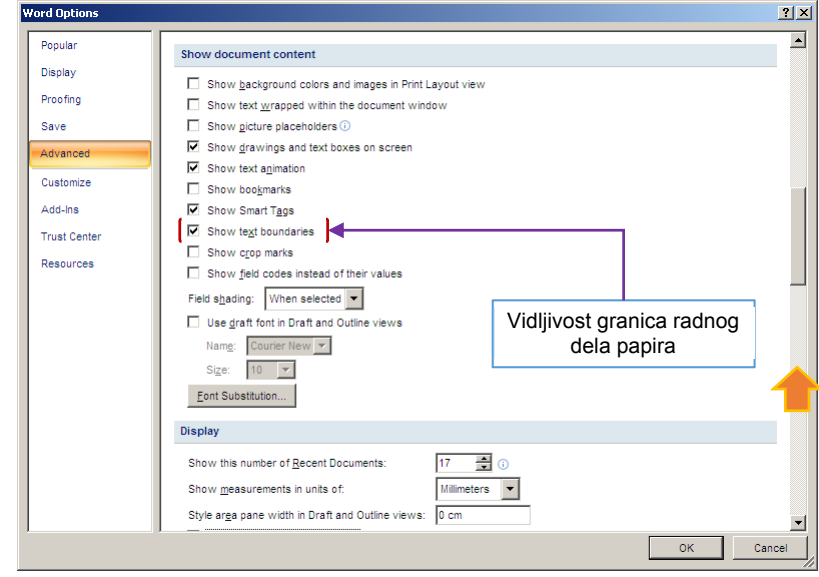

Klikni na natpis sekcije **Proofing** i **DEAKTIVIRAJ** sve opcije za proveru pravopisa u poljima **When correcting spelling ...** na desnoj strani prozora

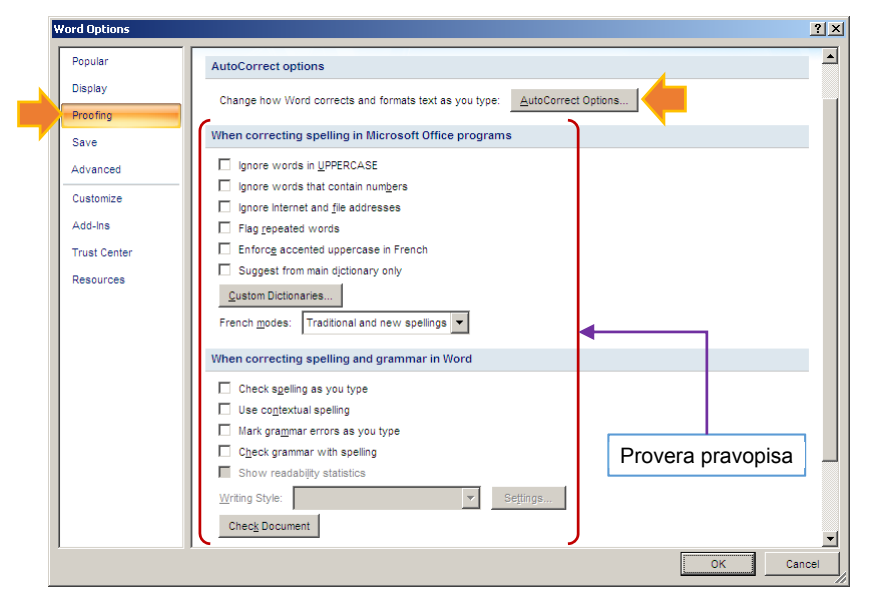

Potom klikni na dugme **AutoCorrect Options...** na desnoj strani prozora.

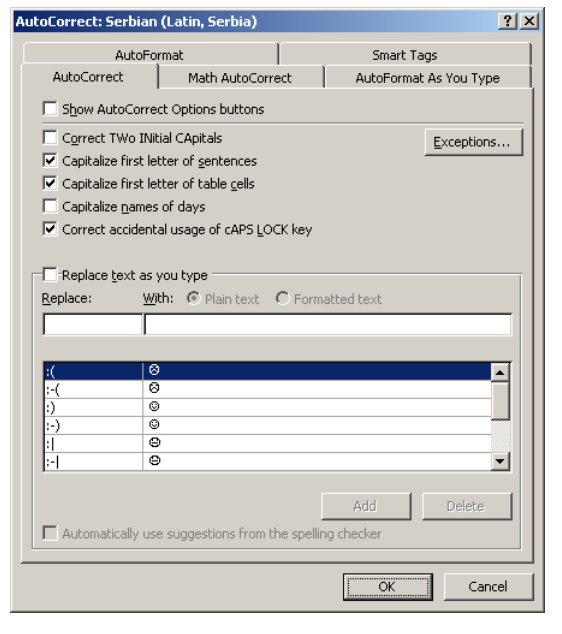

Na kartici **AutoCorrect ČEKIRAJ** opcije **Capitalize first leter ...** (Povećaj početno slovo ...) i **Correct accidental usage of cAPS LOCK key** (ispravi greškom otkucanu reč pod Caps lock-om), a sve ostale opcije dečekiraj (kao na slici). Takođe, **DEČEKIRAJ** sve opcije na svim preostalim karticama.

*Iako su ove opcije osmišljene da ti olakšaju rad sa tekstom, posebno u pogledu ispravke slovnih i pravopisnih grešaka, kreiranja listi i sl., na početku rada mogute zbuniti ili ti otežati rad.* 

Podešavanja je potrebno potvrditi klikom na dugme sve sve do povratka na osnovni prozor Microsoft Word-a.

Ostaje još da podesiš kakav će biti prikaz dokumenta na ekranu.

Klikni na jezičak Ribbon kartice **View**

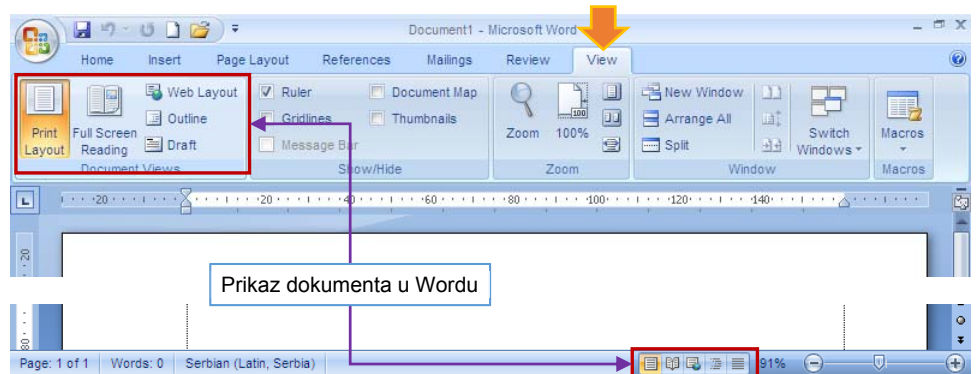

Opcija **Print Layout** daje prikaz dokumenta kako će izgledati nakon štampanja.

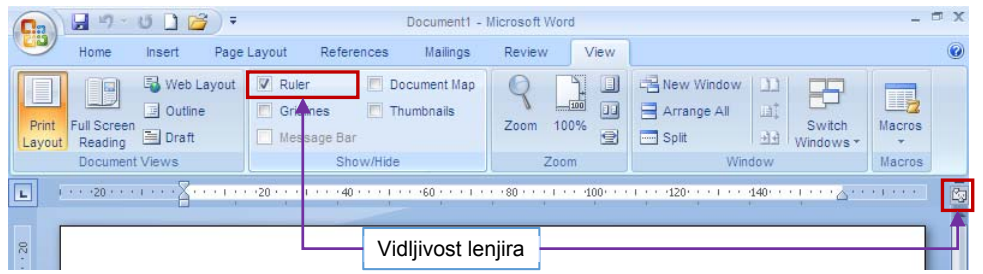

Opcija **Ruller** daje prikaz lenjira, što ti omogućava uvid u dimenzije prilikom rada na dokumentu.

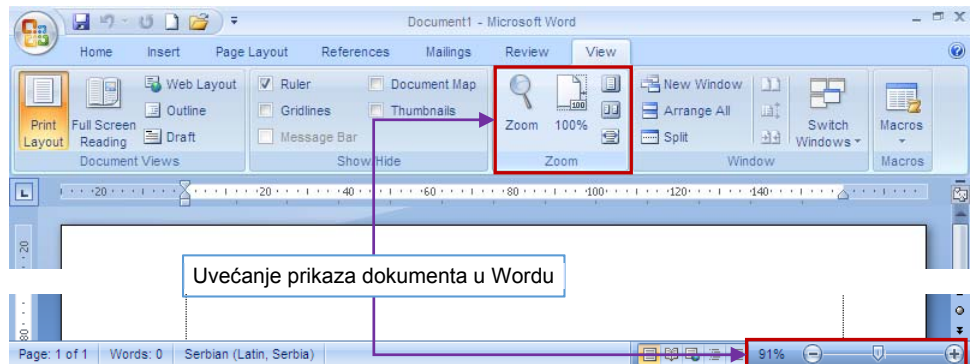

Opcija **Zoom** omogućava ti da uvećaš ili umanjiš prikaz dokumenta na ekranu.

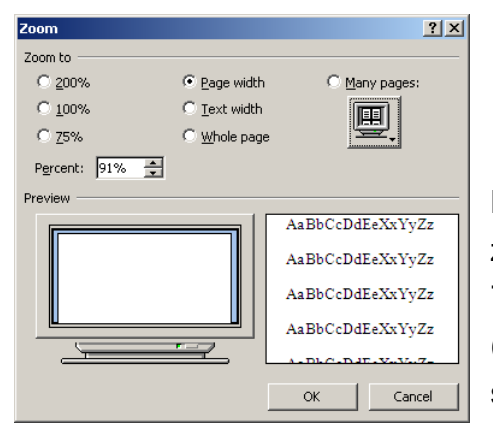

Klik na ikonicu Zoom omogućiće ti dodatne opcije zumiranja sa procentualnim uvećanjem (200%, 100%, 75% ili proizvoljno u polju Percent), prikaz na širinu strane ( **Page width**), na širinu teksta ( **Text width**), cele strane ( $\odot$  Whole page) ili više strana ( $\odot$  Many pages).

# **Priprema i izbor formata**

Pre unošenja teksta, poželjno je izvršiti pripremu i izbor formata papira. Do opcija za podešavanje foramta moguće je doći na nekoliko načina. Npr. Klikom na jezičak Ribbon kartice **Page Layaout**.

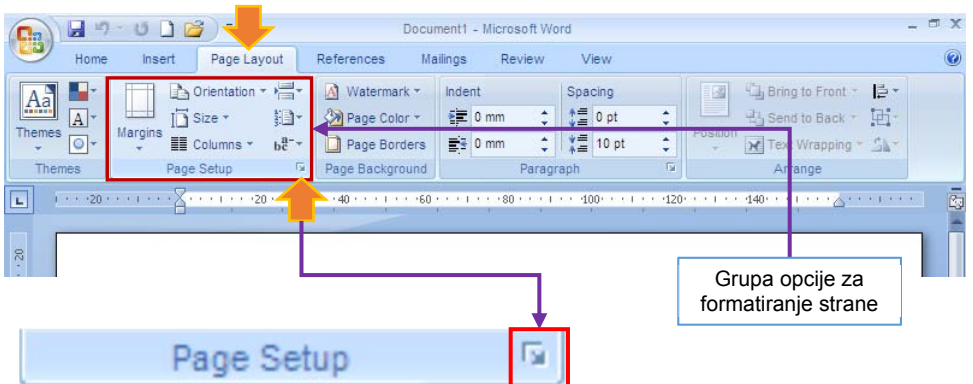

Iako se ovde nalazi većina opcija za formatiranje strane, klik na ikonicu **u donjem desnom** uglu grupe opcija **Page Setup** omogućiće ti dodatne opcije za podešavnje.

# **Šta su margine?**

Kako se prilikom štampe najčešće koristi papir bele boje, sve praznine na njemu (tj. delovi papira koji nisu pokriveni štampom) nazivaju se belinama. Beline koje omeđuju korisnu površinu papira (tj. deo papira na kome će se nalaziti štampa ili bar njen najveći deo) nazivaju se ivičnim belinama ili **marginama**. Gornja, donja, leva i desna margina su dakle "prazan" deo papira od njegove ivice do pozicije prvog ili poslednjeg reda teksta, odnosno pozicije prvog ili poslednjeg slova u jednom redu na papiru. Margina za povez (Gutter) je deo papira koji je predvidjen za povez dokumenta (lepkom u knjizi, u fascikli i sl). Ukoliko je predvidjen Gutter tada se ukupna širina papira smanjuje za veličinu Gutter-a, a leva margina počinje sa završetkom Gutter-a.

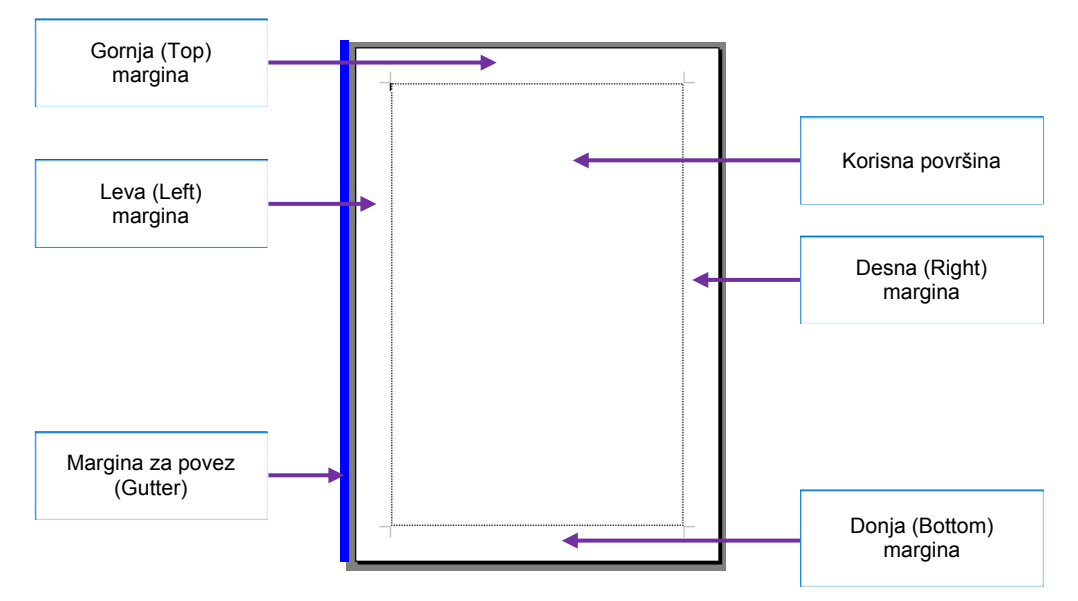

Opcije za podešavanje margina, orijentacije papira, položaja zaglavlja i podnožja strane ... nalaze se na karticama **Margins**, **Paper** i **Layout**.

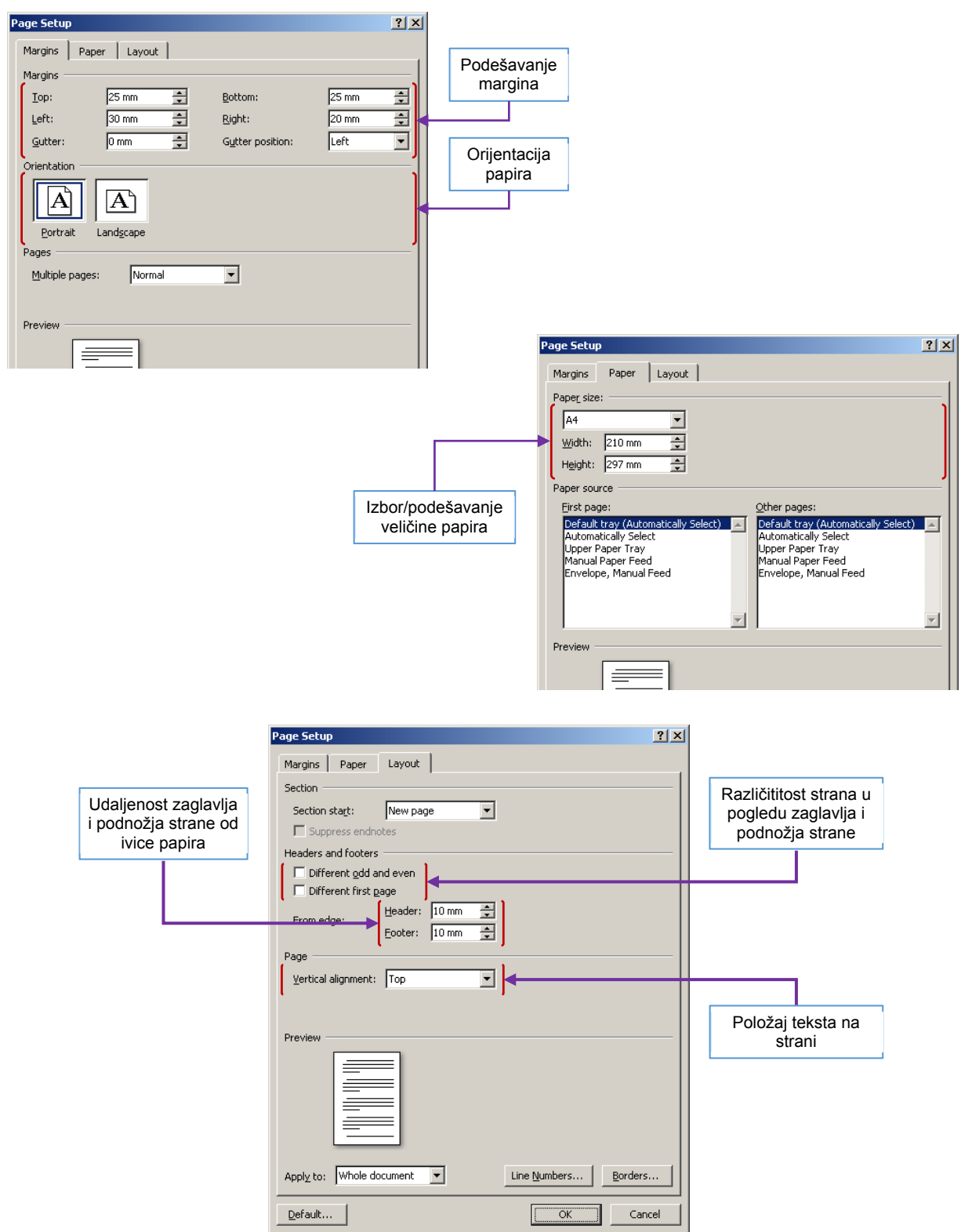

Zaglavlje (**Header**) i podožje (**Footer**) strane predstavljaju tekst koji se nalazi u prostoru gornje, odnosno donje margine, tj. na vrhi i dnu strane.

Podešavanja je potrebno potvrditi klikom na dugme ... Klikom na dugme ... Default... podešavanja će biti upamćena kao podrazumevana.

# **Unos teksta**

Tekst unosimo "kucanjem" tj. pritiskom tastera na tastaturi.

Velika slova "kucamo" kombinacijom tastera Shift ( $\hat{v}$ ) i tastera slova koje želimo da "otkucamo".

npr.  $\boxed{\text{Shift } \hat{f}}$  +  $\boxed{A}$  = A

"Kucanje" reči sastavljenih isključivo od velikih slova ostvarujemo "zaključavanjem" velikih slova pritiskom na taster **Caps Lock**, što će biti propraćeno svetlosnom indikacijom na na tastaturi.

npr.  $\boxed{\text{Caps Lock}} + \boxed{A} = A$   $\boxed{\text{Caps Lock}} + \boxed{\text{Shift } \hat{\theta}} + \boxed{A} = a$ 

Za prelazak u novi red pritisnemo taster ENTER  $\leftarrow$  |

Za brisanie teksta levo od kursora (ti. na levo) koristimo taster Backcpace  $\leftarrow$  a za brisanje teksta desno od kursora (tj. na desno) koristimo taster Delete.

# **Snimanje dokumenta**

Nakon unosa teksta i povremeno tokom rada potrebno je snimiti (memorisati, sačuvati) dokument, tj. promene koje su napravljene na njemu. Snimanje dokumenta ostvaruje se klikom na:

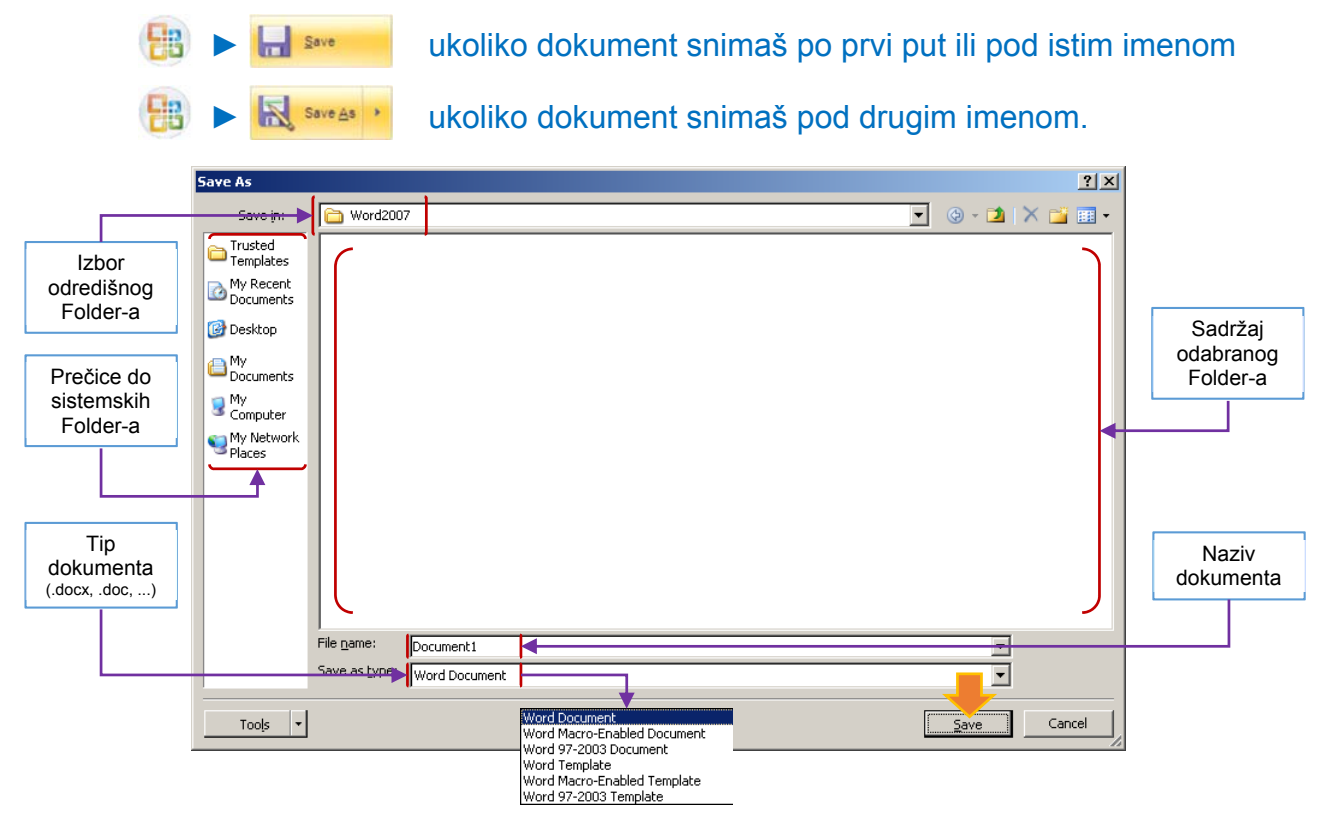

U polju **Save in** izaberi odredišni folder, u polju **File name** definiši ime dokumenta, a u polju **Save as type** izaberi tip pod kojim će dokument biti snimljen (npr. .docx, .dotx, .doc, .dot). Klikni na dugme **Save** da bi snimio dokument.

# **"Otvaranje" postojećih dokumenta**

Jednom memorisan dokument je uvek dostupan i podložan izmenama, štampi i sl. Otvaranje postojećih dokumenata ostvaruje se klikom na opciju:

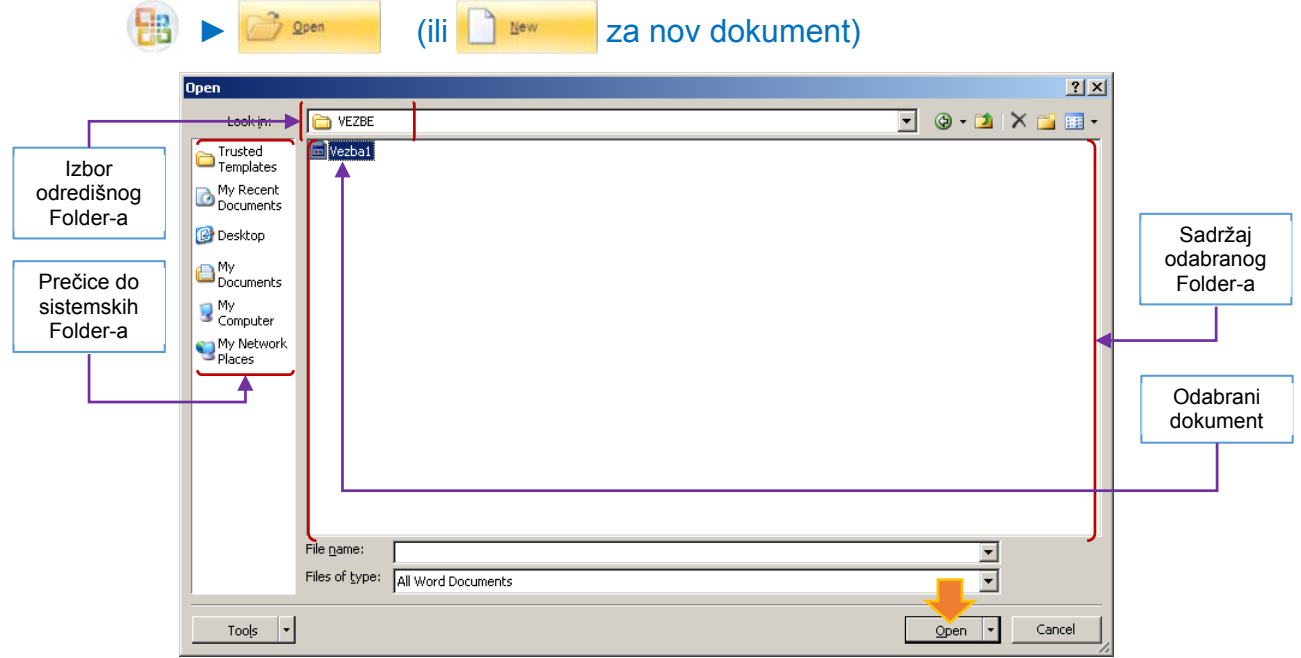

U polju **Look in** izaberi folder u kome se nalaze dokument, a u polju koje prikazuje sadržaj foldera izaberi (selektuj) dokument koji želiš da otvoriš i potvrdi izbor klikom na dugme **Open**.

#### **Snimanje i otvaranje dokumenta pomoću Quick Access ikonica**

Snimanje, otvaranje novog i postojećih dokumenata se može ostvaritii pomoću ikonica na Quick Access bar-u.

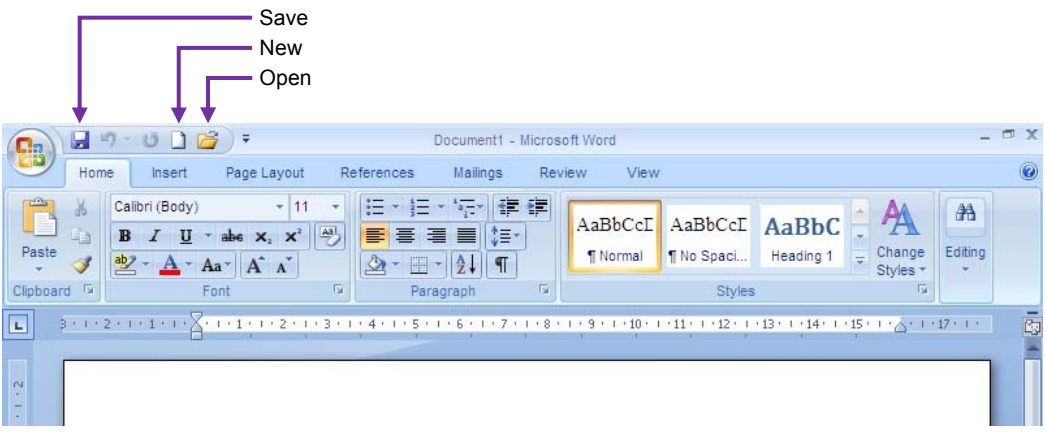

#### **Označavanje teksta**

Da bi se promenio izgled teksta (oblik slova, poravnanje i sl) željeni tekst mora prvo biti označen (selektovan, markiran). Označavanje teksta moguće je ostvariti na nekoliko načina:

**prevlačenjem** (držimo levi taster od početka do kraja željenog dela teksta)

Označavanje jedne ili dela reči prevlačenjem

1. Pozicioniraj kursor na početak reči koju želiš da označiš

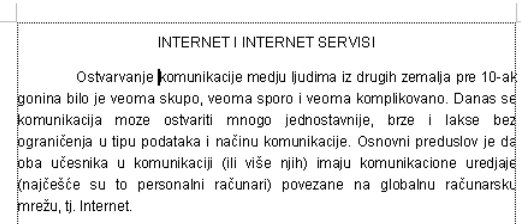

- 2. Pritisni i drži levi taster "miša"
- 3. Pomeraj "miš" na desno do kraja reči (ili željenog dela reči)

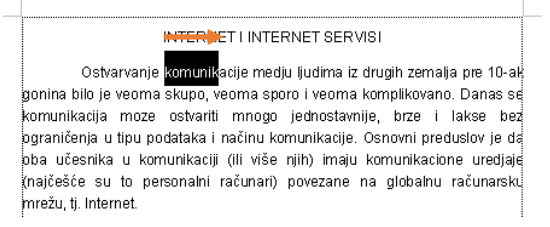

4. Otpusti levi taster "miša"

Označavanje vezanih reči u jednom redu (tj. dela rečenice) prevlačenjem

1. Pozicioniraj kursor na početak prve reči u nizu koje želiš da označiš

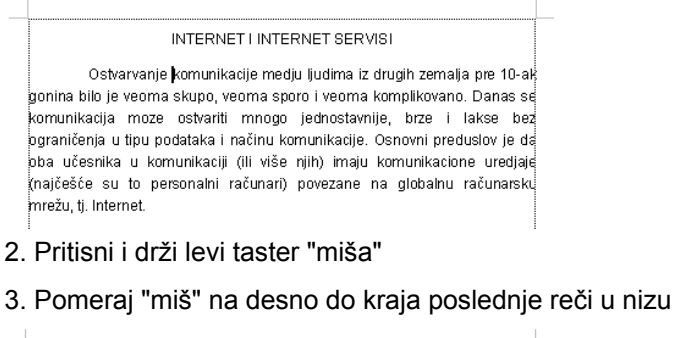

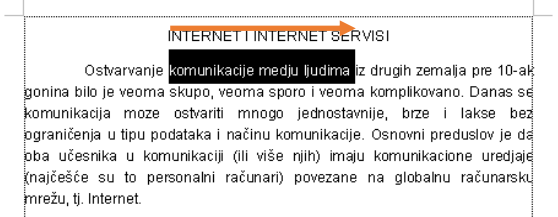

4. Otpusti levi taster "miša"

#### Označavanje dela pasusa

1. Pozicioniraj kursor na početak prve reči u pasusu koje želiš da označiš

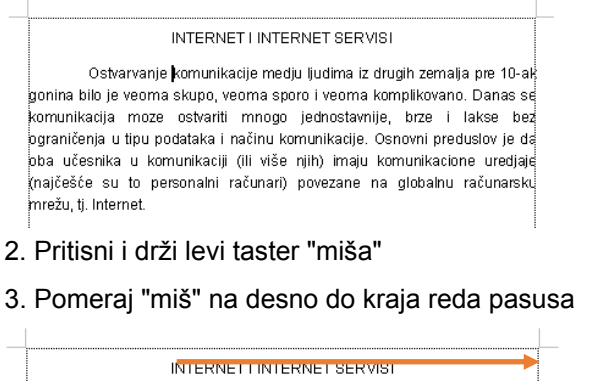

Ostvarvanje komunikacije medju ljudima iz drugih zemalja pre 10-al gonina bilo je veoma skupo, veoma sporo i veoma komplikovano. Danas si .<br>komunikacija moze ostvariti mnogo jednostavnije, brze i lakse bez .<br>pgraničenja u tipu podataka i načinu komunikacije. Osnovni preduslov je da .<br>oba učesnika u komunikaciji (ili više njih) imaju komunikacione uredjaje najčešće su to personalni računari) povezane na globalnu računarski mrežu, tj. Internet.

4. Pomeraj "miš" na dole onoliko redova koliko želiš da označiš

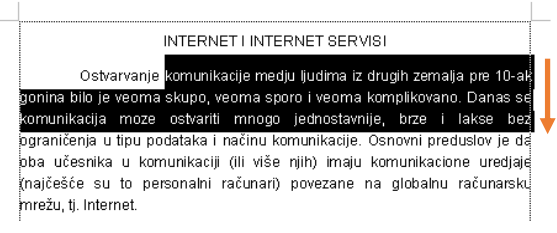

#### 5 Pomeraj "miš" na levo do kraja poslednje reči koju želiš da označiš

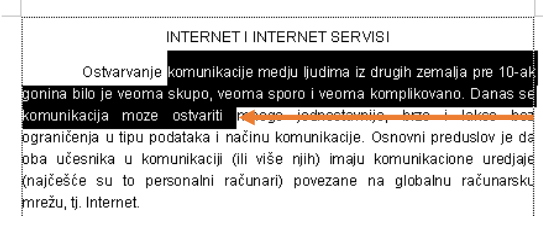

6. Otpusti levi taster "miša"

#### **dvostrukim klikom**

Označavanje reči duplim klikom

- 1. Pozicioniraj kursor na sredinu reči koju želiš da označiš
- 2. Dvaput uzastopno pritisni i otpusti levi taster "miša" (Dupli Klik)

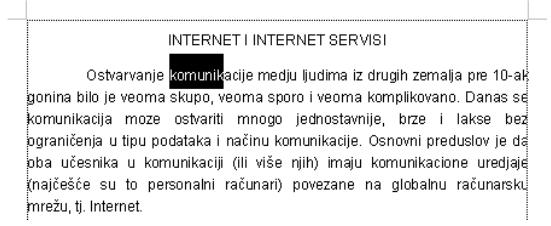

#### **klikom na levoj margini**

#### Označavanje reda pasusa klikom na levoj margini

- 1. Pozicioniraj kursor u polje leve margine (strelica  $\Lambda$  okrenuta ka tekstu)
- 2. Strelicom pokaži željeni red pasusa

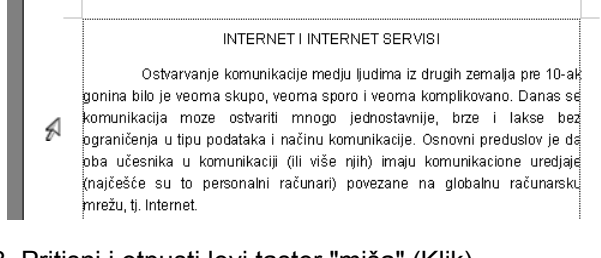

3. Pritisni i otpusti levi taster "miša" (Klik)

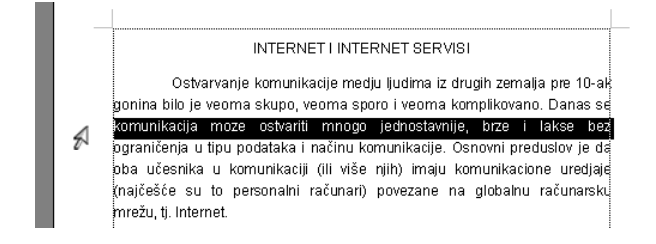

#### **prevlačenjem na levoj margini**

Označavanje reda pasusa prevlačenjem na levoj margini

- 1. Pozicioniraj kursor u polje leve margine (strelica  $\Lambda$  okrenuta ka tekstu)
- 2. Strelicom pokaži prvi željeni red pasusa

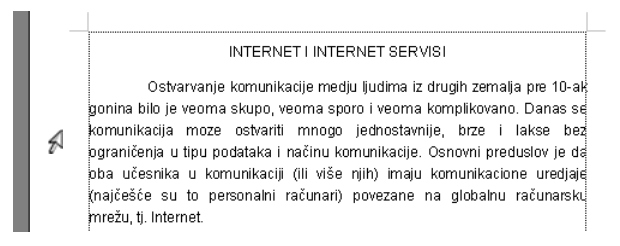

- 3. Pritisni i drži levi taster "miša"
- 4. Pomeraj "miš" na dole onoliko redova koliko želiš da označiš

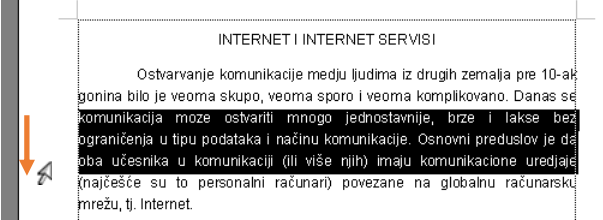

5. Otpusti levi taster "miša"

# **dvostrukim klikom na levoj margini**

Označavanje pasusa dvostrukim klikom na levoj margini

- 1. Pomeri kursor u polje leve margine (strelica  $\Lambda$  okrenuta ka tekstu)
- 2. Strelicom pokaži željeni pasus

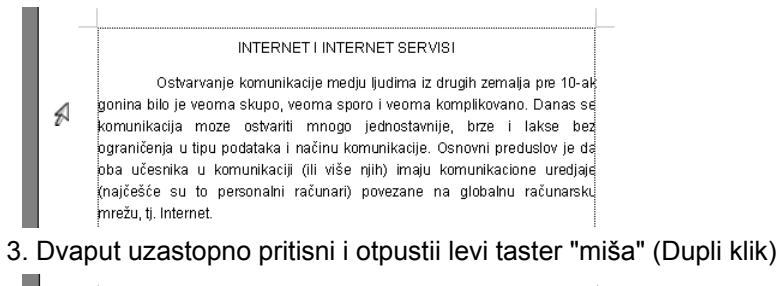

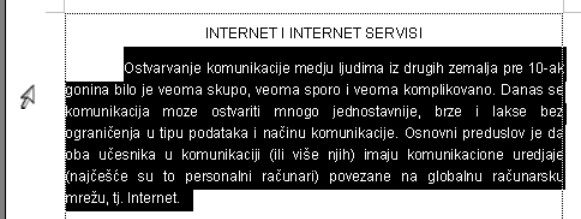

# **trostrukim klikom na levoj margini**

Označavanje kompletnog teksta trostrukim klikom na levoj margini

1. Pomeri kursor u polje leve margine (strelica  $\Lambda$  okrenuta ka tekstu)

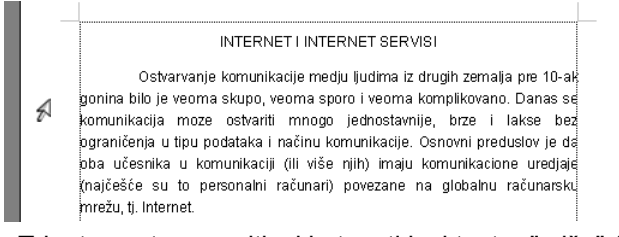

2. Triput uzastopno pritisni i otpusti levi taster "miša" (Trostruki klik)

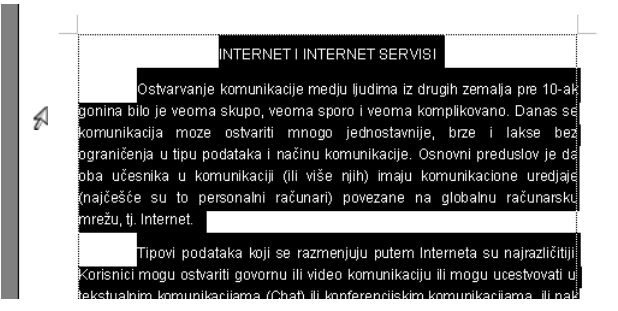

- Izborom opcije **Select ► Select All** na HOME Ribbon kartici
- kombinacijom tastera: **Ctrl ► A.**
- Ili kombinacijom tastera **Ctrl** ili **Shift**  $\hat{\theta}$  i klika ili prevlačenja

# **Kretanje kroz tekst**

Za kretanje kroz tekst, tj. listanje teksta ili pozicioniranje kursora u tekstu koriste se tasteri  $\boxed{\Leftrightarrow}$ ,  $\boxed{\Leftrightarrow}$ ,  $\boxed{\Leftrightarrow}$  i  $\boxed{\Leftrightarrow}$  za pomeranie kursora jedno mesto levo ili desno, odnosno jedan red gore ili dole, tasteri | Page Up | i | Page Down | za listanje teksta stranu po stranu u smeru na gore ili na dole, tasteri Home i  $\vert$  End  $\vert$  za pozicioniranje kursora na početak ili kraj reda, točkić na "mišu" ili vertikali i horizontalni skroler (Scrollbar) za pomeranje sadržaja (listanje teksta) gore-dole. U kombinaciji sa tasterom Shift  $\hat{v}$  može se i označiti željeni tekst.

# **Brisanje teksta**

Za brisanje teksta koriste se tasteri **Backspace** ⇔ (za brisanje na levo od kursora) i **Delete** (za brisanje na desno od kursora) po principu karakter po karakter. Brisanje veće količine teksta na ovaj način može oduzeti poprilično vremena. Međutim, postoji jednostavniji metod koji se sastoji iz dva koraka:

1. Označi tekst (reč, red, pasus, ceo tekst) koji želiš da obrišeš

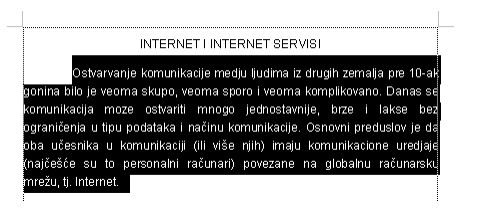

2. Pritisni taster **Delete** |, **Backspace** ⇔ ili bilo koji alfa-numerički taster.

*Napomena: Pritiskom na alfa-numerički taster označeni tekst će zapravo biti zamenjen tim karakterom (Overwrite)* 

#### **Povratak na predhodno stanje**

Prilikom rada može se desiti da greškom obrišemo deo teksta, izgubimo podešavanja i sl. Reklo bi se da je propao ceo prethodni posao. Medjutim, imamo načina da se vratimo na stanje pre greške koju smo napravili.

Klikom na ikonicu **Undo** u Quick Access bar-u možemo se vratiti kočak (ili čak i nekoliko koraka) unazad, tj. na stanje pre načinjene greške.

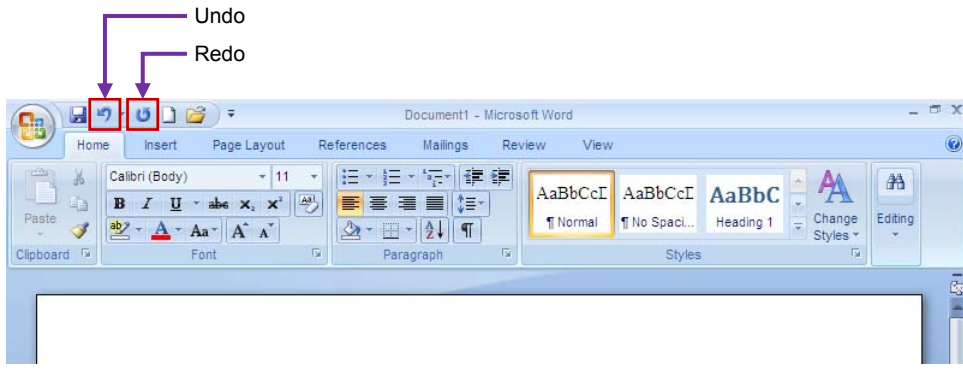

#### **Izbor oblika slova (Font-a)**

Na početku, pre unosa teksta, poželjno je izabrati oblik slova kojim će biti iskucan veći deo teksta. Međutim, ako radimo sa već otkucanim tekstom potrebno je prvo označiti tekst, a zatim i promeniti oblik slova. Na kartici **Home** Ribbon-a nalazi se paleta za izbor oblika slova (**Font**).

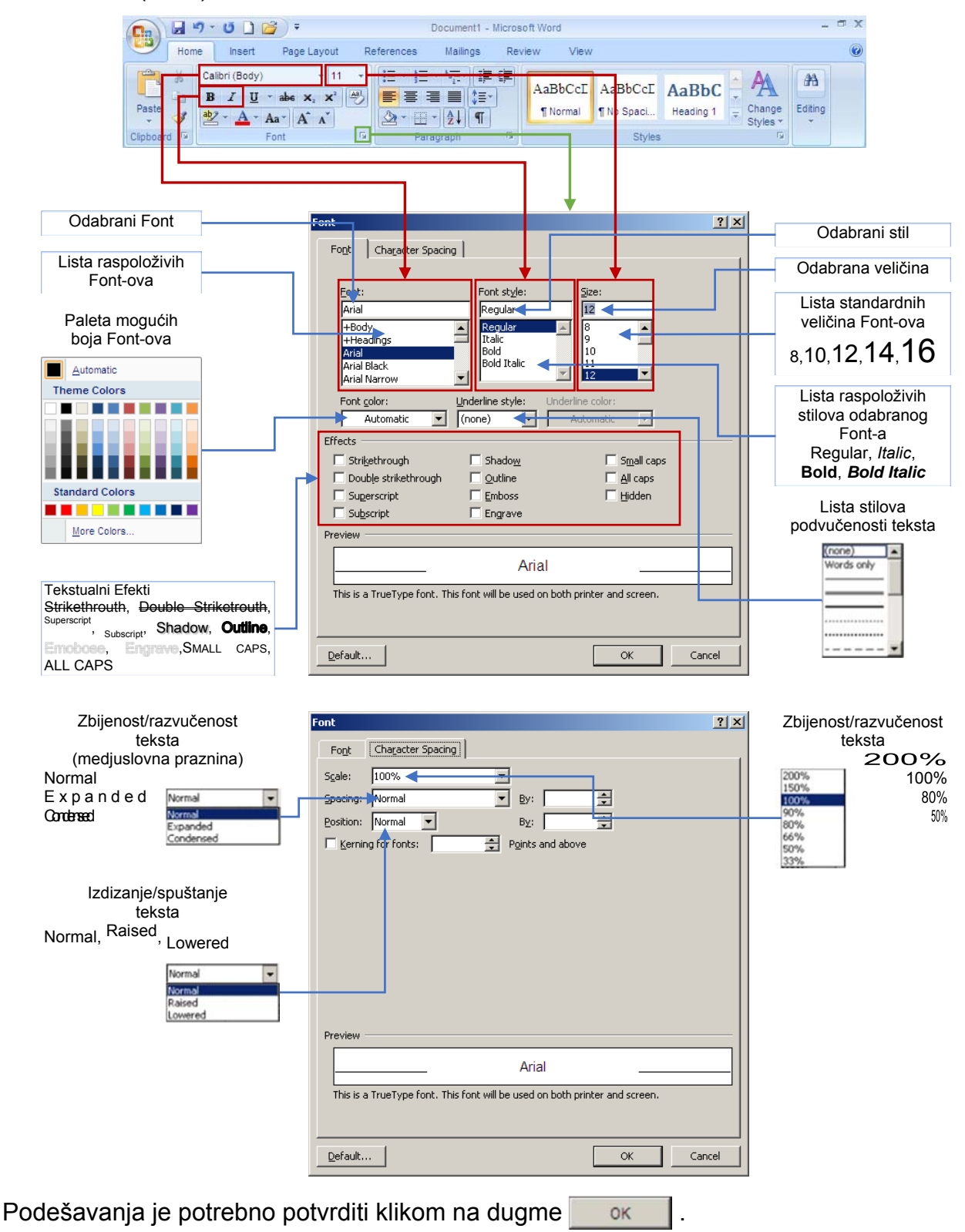

# **Podešavanje pasusa (Paragraph-a)**

Pasus je osnovni deo teksta koji počinje novim redom, i završava se tačkom, tj. početkom sledećeg pasusa. Osnovne osobine pasusa su poravnaje, nov red i prored (međuredna belina/praznina). Podešavanje osobina pasusa poželjno je uraditi na početku rada, tj. pre unosa teksta. Međutim, ako radimo sa već otkucanim tekstom potrebno je prvo označiti tekst, a zatim i promeniti i osobine pasusa. Na kartici **Home** Ribbon-a nalazi se paleta sa opcijama za podešavanje osobina pasusa (**Paragraph**).

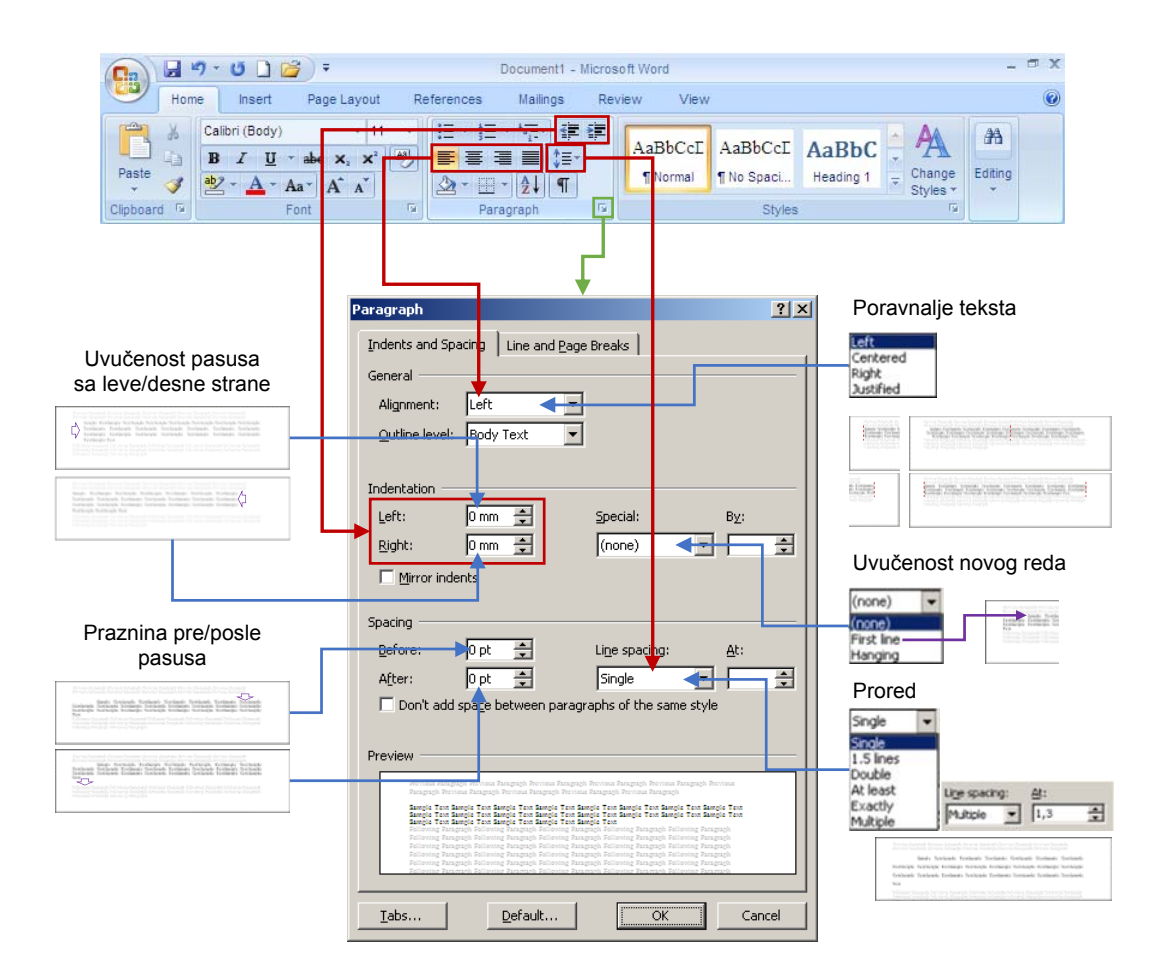

Poravnanje teksta u pasusu podrazumeva ponašanje teksta izmedju linija poravnanja, tj. leve i desne margine. Poravnanje može biti levo (left) pri čemu je tekst poravnjan po levoj strani, desno (right) pri čemu je tekst poravnjan po desnoj strani, centralno (centred) pri čemu je tekst podjednako rasporedjen oko zamišljene centralne linije i potpuno (justified) pri čemu je tekst poravnjan i po levoj i po desnoj strani. Praznine pre i posle pasusa se odnose na udaljenosti pasusa od prethodnog, odnosno sledećeg pasusa, i dovoljno je podesiti samo jednu, tj. prazninu pre, odnosno prasninu posle pasusa.

Podešavanja je potrebno potvrditi klikom na dugme

# **Kopiranje teksta**

Ponekad se neki deo teksta ponavlja i nekoliko puta u toku dokumenta. Ako je to tako, jednostavnije je napraviti njegovu kopiju i postaviti je na mesta gde taj tekst treba da stoji nego ponovo otkucati isti tekst. Postupak kopiranja se sastoji u sledećem:

1. Označi (deo) teksta

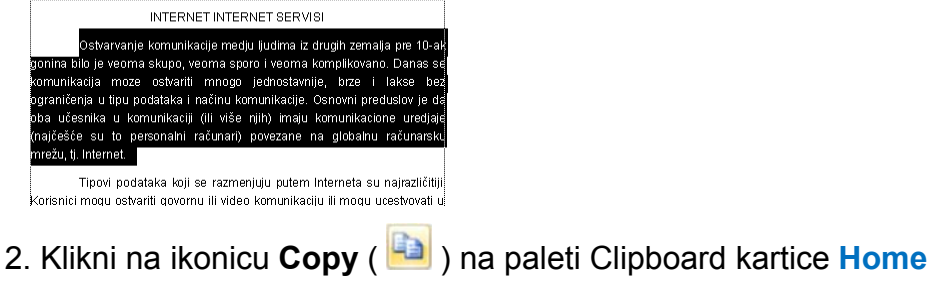

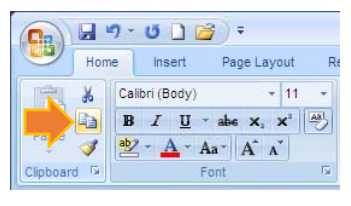

kombinacija tastera  $\boxed{\text{Ctrl}}$  +  $\boxed{\text{C}}$ 

3. Pozicioniraj kursor na mesto u dokumentu gde treba da stoji kopiran tekst

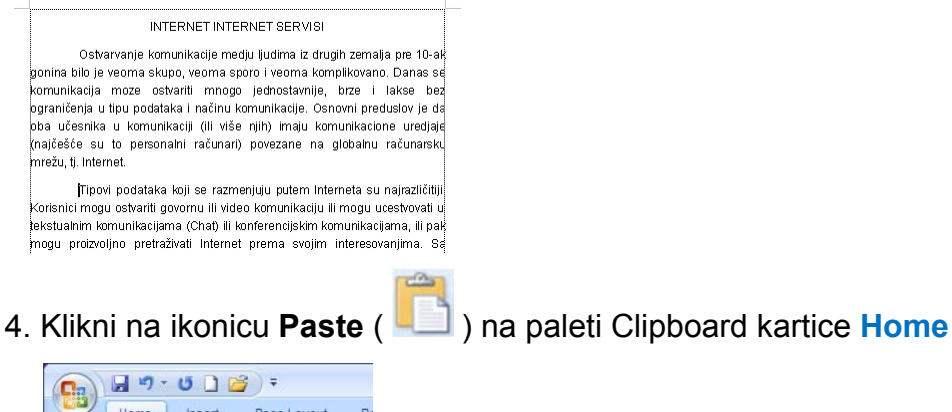

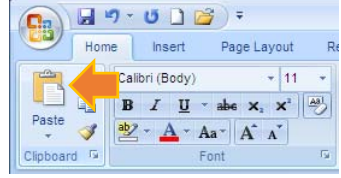

kombinacija tastera  $\boxed{\text{Ctrl}}$  +  $\boxed{\text{V}}$ 

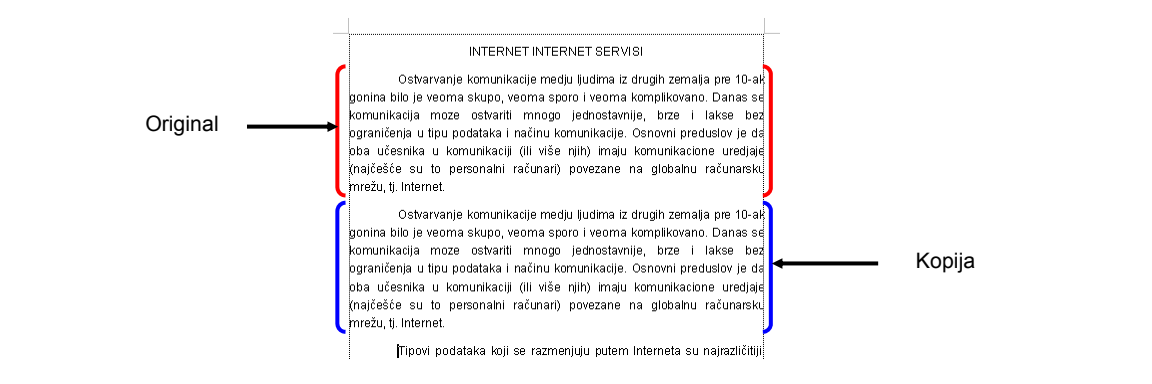

# **Premeštanje teksta**

Jednom otkucan tekst je moguće vrlo jednostavno premestiti sa jedne pozicije na drugu. Premeštanje teksta je moguće ostvariti metodama Drag&Drop ili **Cut - Paste**. Postupak premeštanja se satoji u sledećem:

1. Označi (deo) teksta koji želiš da premestiš

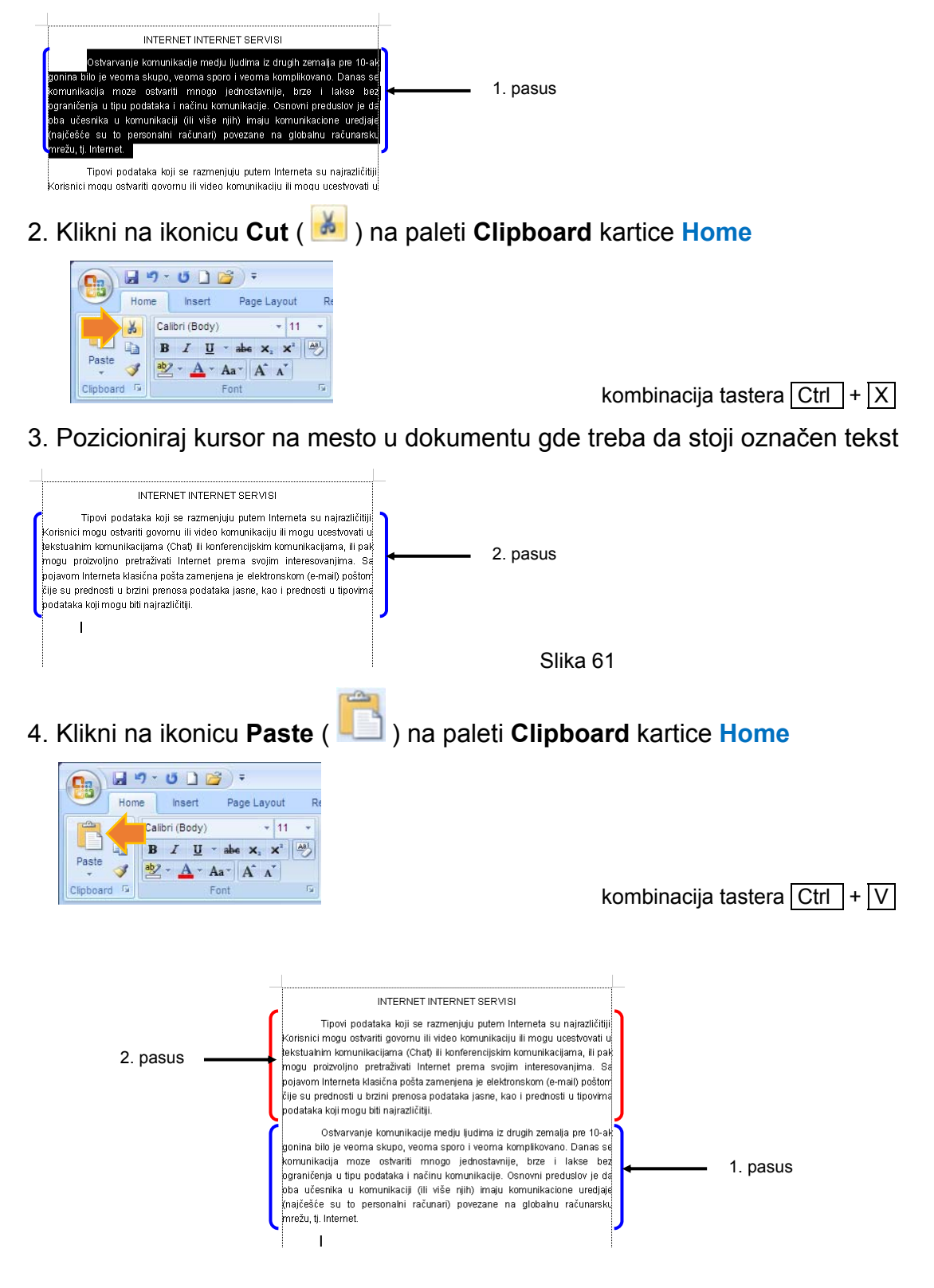

# **Promena "okvira" slova**

Prilikom rada se može da je deo teksta ispisan svim velikim slovima. Kako bi izbegli ponovno kucanje tog teksta primenićemo metodu Change Case koja se sastoji u sledećem:

- 1. Označi (deo) teksta koji želiš da promeniš
- 2. Klikni na ikonicu **Change Case** ( **Aax** ) na paleti **Font** kartice **Home**

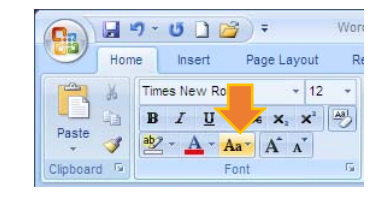

 $\frac{C1}{100\text{times of the total}}$  Font Form **Fig. Example 10 Clipton 2018 Clipton 2018 Clipton 2018 Clipton 2018 Clipton 2018 Clipton 2019 Clipton 2019 Clipton 2019 Clipton 2019 Clipton 2019 Clipton 2019 Clipt** 

3. Izaberi jednu od ponuđenih opcija na padajućoj listi,

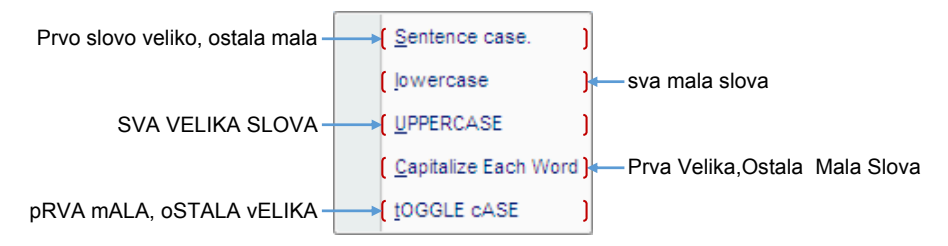

# **Tabulacija**

Taster Tab na tastaturi nam može pomoći prilikom umetanja veće praznine, pomeranja teksta na desno ili kreiranja tabelernog prikaza. Koliko će se tekst pomeriti u desno treba podesiti izborom opcije **Home ► Paragraph ►** 

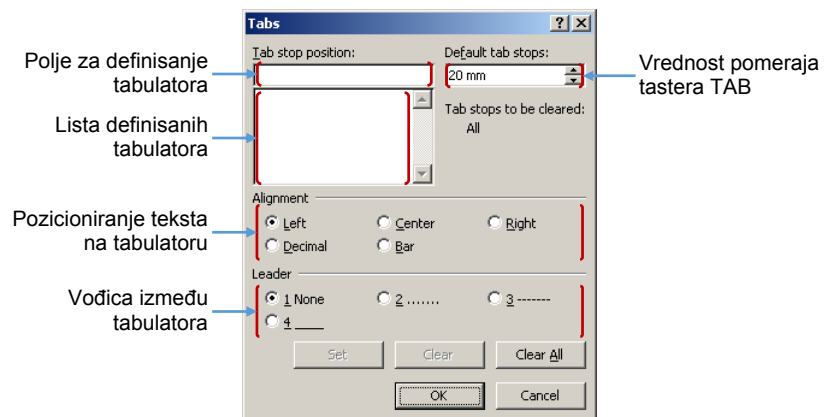

U polju **Default tab stops** definiše se osnovni (podrazumevani) pomak teksta u desno prilikom pritiska na taster | Tab  $\frac{1}{2}$  | Upolju **Tab stop position** definiše se položaj markera tabulacije (tabulatora). Definisanjem tabulatora omogućujemo pomak kursora, tj. teksta od jednog do drugog tabulatora, bez obzira na prethodno definisan Tab pomak. Tabulatori mogu biti levi, decni i centralni... Definisanjem tabulatora moguće je napraviti jednostavni tabelarni prikaz upotrebom tastera  $\overline{Tab}$   $\overline{F}$ . Definisani tabulatori će biti vidljivi na lenjiru (Ruller-u) iznad dokumenta.

#### Upotreba tabulatora za formiranje tabele

- 1. Pozicioniraj kursor u tekstu gde želiš da kreiraš tabelu
- 2. Klikni na **Home ► Paragraph ►**
- 3. U polju **Tab stop position** definiši tabulator po tabulator uz potvrdu na dugme Set

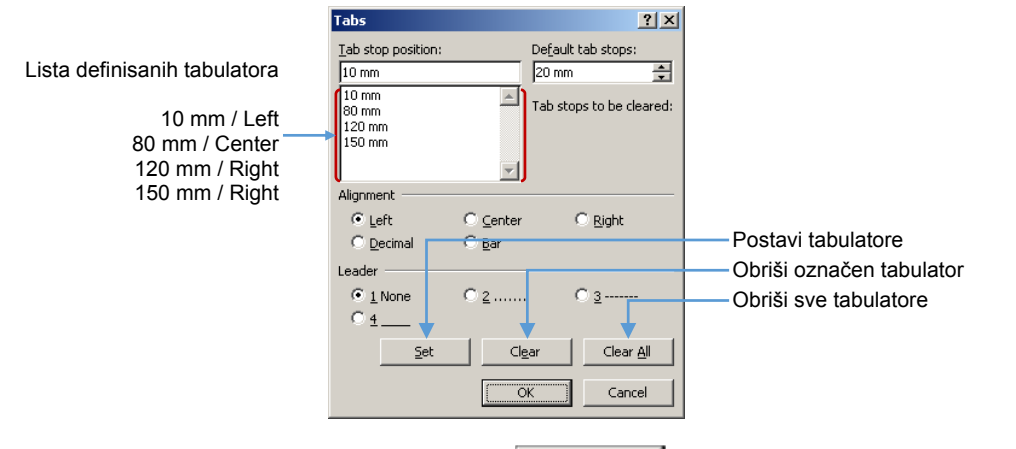

4. Potvrdi kreiranje tabulatora klikom na dugme OK

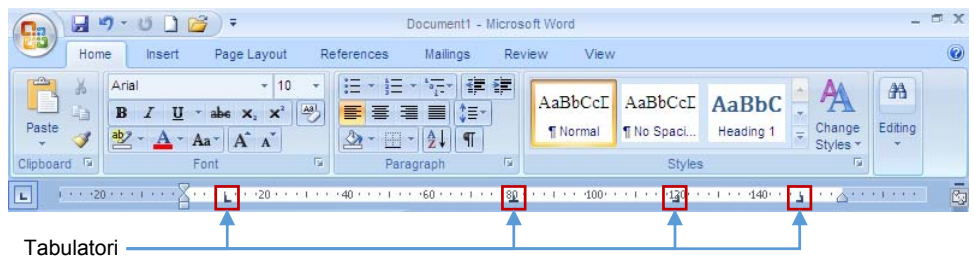

5. Kreiraj tabelu po sledećem primeru

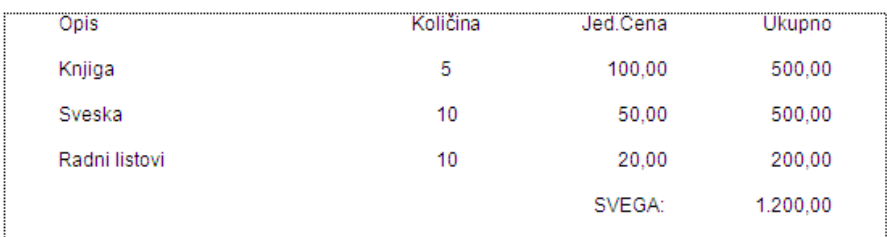

Za pozicioniranje kursora koristi taster Tab  $\frac{1}{2}$ , a na kraju reda pritisni taster ENTER.

- 6. Nakon kreiranja tabele selektujej tabelu počev o od prvog reda
- 7. Podesi prazninu pre i posle pasusa na 0pt

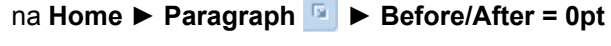

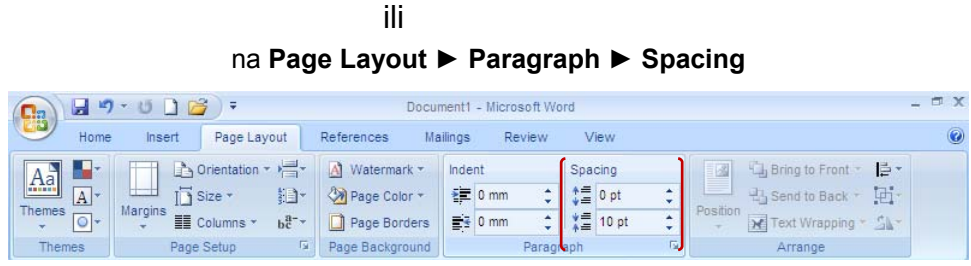

# **Liste nabrajanja**

Taksativno nabrajanje zahteva i prikladno obeležavanje, što se može ostvariti:

#### **tačkicama, crticama, simbolima**

- 1. Pozicioniraj kursor u tekstu gde želiš da kreiraš listu nabrajanja
- 2. Otkucaj tekst predvidjen za listu nabrajanja (npr. Ponedeljak, utorak, sreda ...)

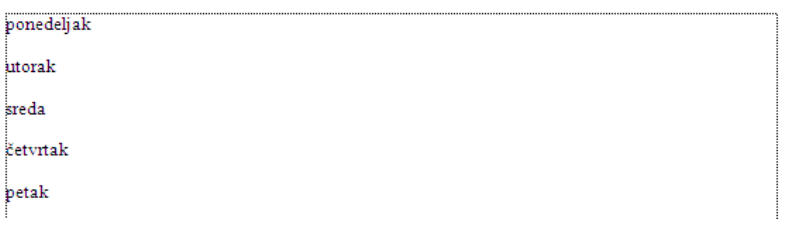

3. Označi kompletnu listu nabrajanja

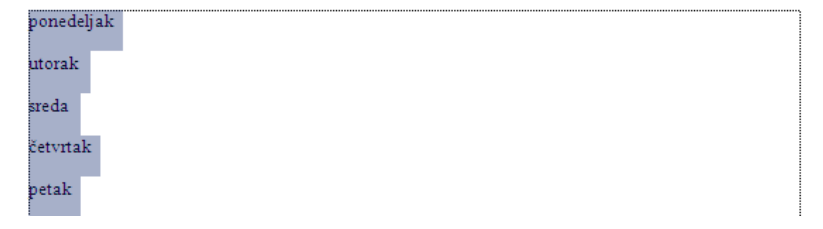

4. Klikni na  $\sim$  ikonice  $\frac{1}{2}$  is na paleti Paragraph kartice Home

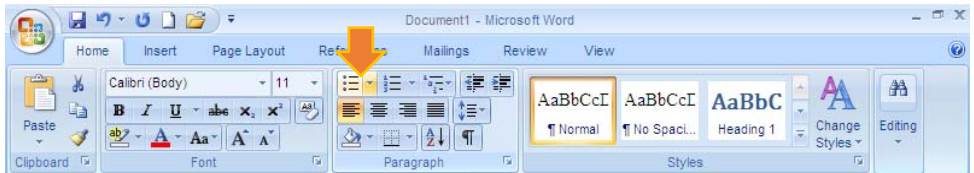

5. Izaberi jedan od ponudjenih načina obeležavanja

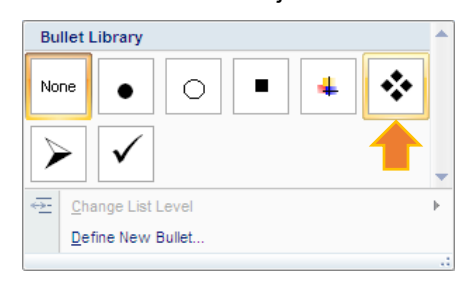

- 7. Klikni na **Home ► Paragraph**
- 8. Podesi **Left = 0 mm** i **Hanging = 5 mm**,
- 9. Čekiraj opciju **⊠ Don't add space between paragraphs of the same style**

10. Potvrdi klikom na dugme **OK** 

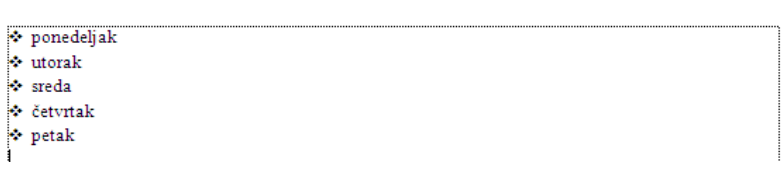

#### **numeracijom, slovima i sl.**

- 1. Pozicioniraj kursor u tekstu gde želiš da kreiraš listu nabrajanja
- 2. Otkucaj tekst predvidjen za listu nabrajanja (npr. Ponedeljak, utorak, sreda ...)

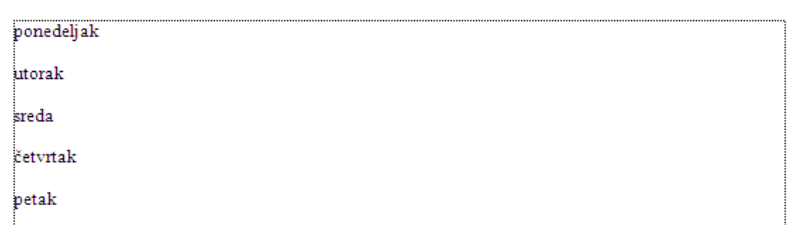

3. Označi kompletnu listu nabrajanja

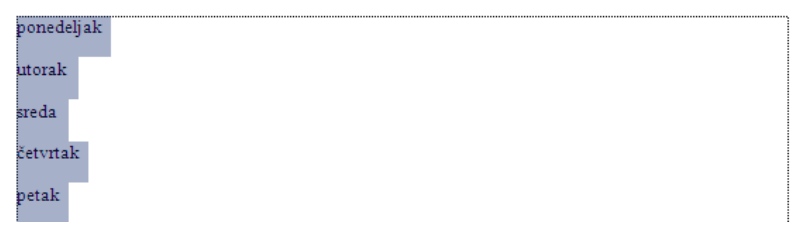

4. Klikni na **i**konice  $\frac{1}{2}$  na paleti Paragraph kartice Home

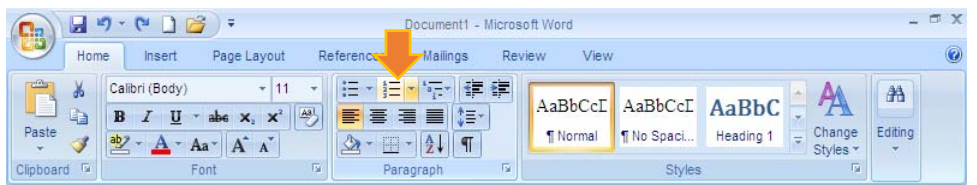

5. Izaberi jedan od ponudjenih načina numeracije

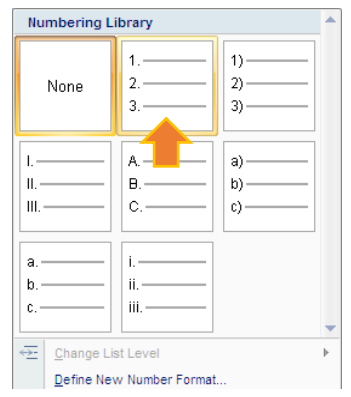

- 7. Klikni na **Home ► Paragraph**
- 8. Podesi **Left = 0 mm** i **Hanging = 5 mm**,
- 9. Čekiraj opciju **Ø Don't add space between paragraphs of the same style**

10. Potvrdi klikom na dugme OK

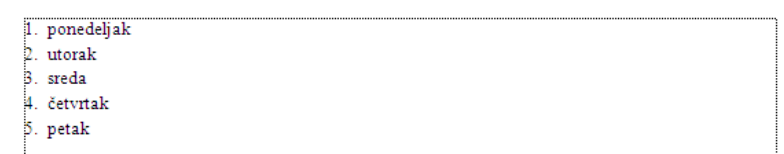

# **Okviri i senčenja**

Ukoliko je potrebno nešto posebno naglasiti u dokumenti (npr. naslov, pasus, reči, delovi rečenice/pasusa ...) moguće je taj tekst uokviriti i/ili osečiti.

- 1. Označi tekst koji želiš da dodatno istakneš (npr. naslov, pasus, reč, ...)
- 2. Klikni na **v**ikonice **na paleti Paragraph** na kartici Home

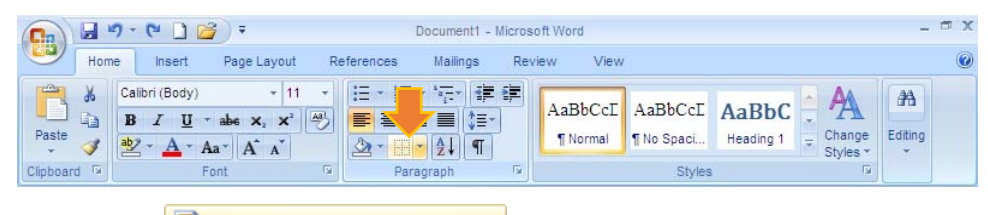

- 3. Klikni na opciju **D** Borders and Shading... u padajućoj listi
- 4. Izaberi tip okvira, stil, boju i debljinu linije

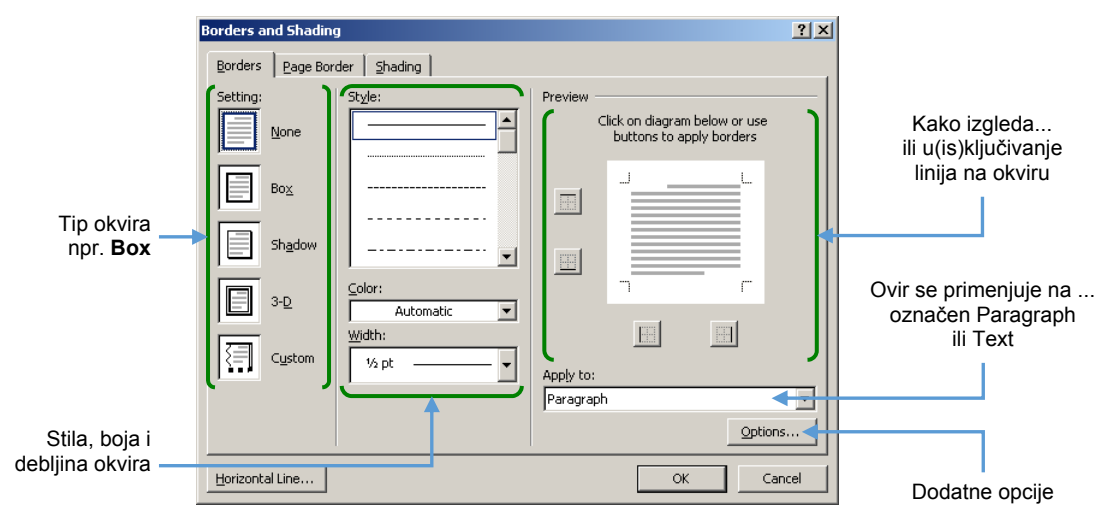

#### 5. Klikni na **jezičak** kartice **Shading**

6. Izaberi boju za senčenje, ...

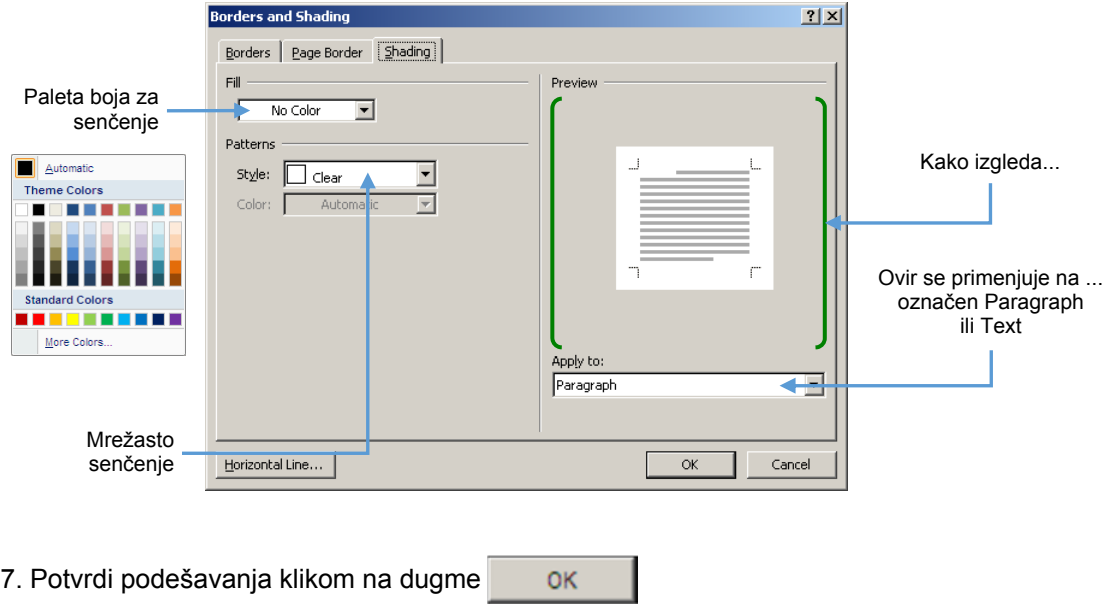

# **Kolone teksta**

Teks u dokumentu, u zavisnosti od potrebe, moguće je predstaviti u vidu nekoliko kolna teksta, tj. novinskih stubaca.

1. Označi jedan pasus teksta (npr. duplim klikom na levoj margini)

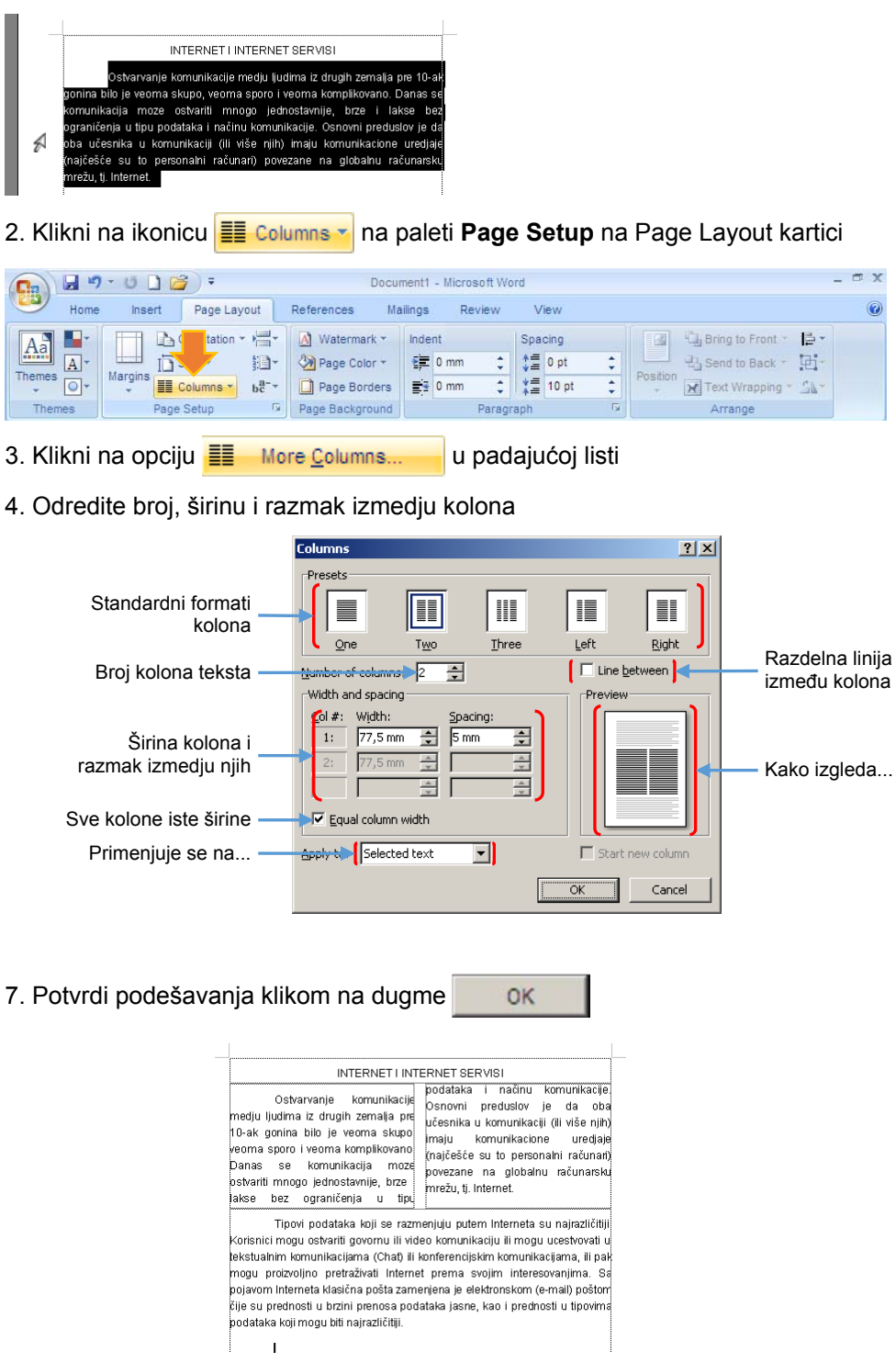

Kolone teksta moguće je formirati i od celog teksta, a obično se koriste kod pravljenja brošura ili nekog propratnog reklamnog materijala.

#### **Slike, crteži, grafikoni ... u dokumentu**

Savremeni dokumenti podrazumevaju i mogućnost da se u njima nalaze i prikladne slike, crteži, grafikoni ... koje će vizuelno dopuniti tekst. Sliku u dokument možemo umetnuti na sledeći način:

1. Pozicioniraj kursor na kraj pasusa nakon

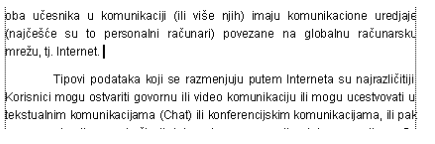

- 2. Dodaj novi red pritiskom na taster  $\boxed{\text{ENTER}}$
- 3. Klikni na ikonicu na paleti **Ilustrations** na **Insert** kartici Ribbon-a  $9.008$ Docu Home Insert Page Layout References Cover Page  $\mathbb{R}$  Shapes  $\overline{\mathbf{a}}$ 雨 Blank Page SmartArt Table Picture Clip Page Break **D** Chart Art Table Pages Illustrati

Insert picture from file

4. Pronadji i označi sliku koju želiš da umetneš u dokument (npr. Sunset)

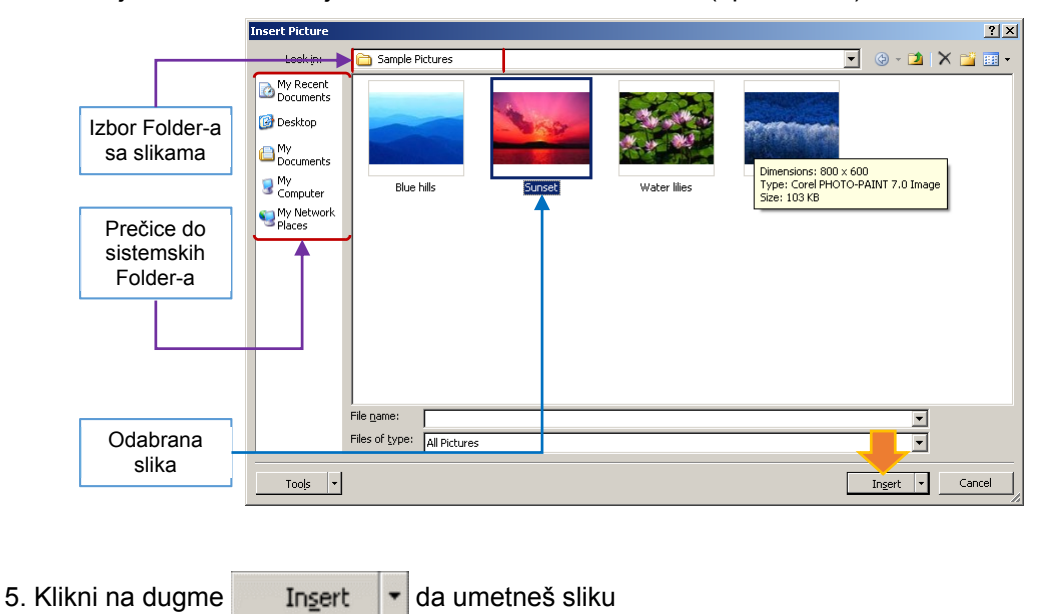

Nakon umetanja (ili selektovanja) slike na Ribbonu će se pojaviti nova kartica **Format** sa paletama sa opcijama za podešavanje slike.

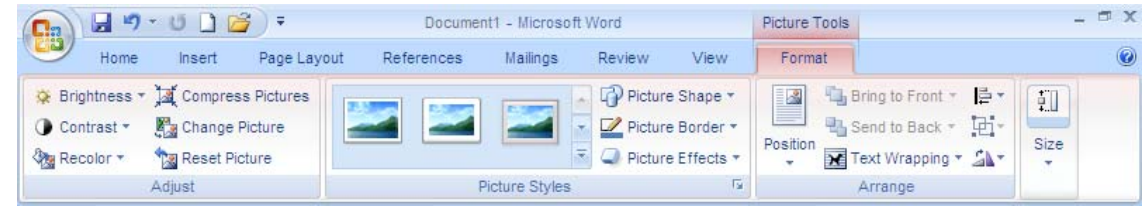

# **Promena veličine i "kropovanje" umetnute slike**

Nakon umetanja dimenzije slike verovatno neće odgovarati, pa je potrebno uraditi:

- 1. Selektuj sliku **klikom** na nju
- 2. Uradi **Desni klik** nad selektovanom slikom

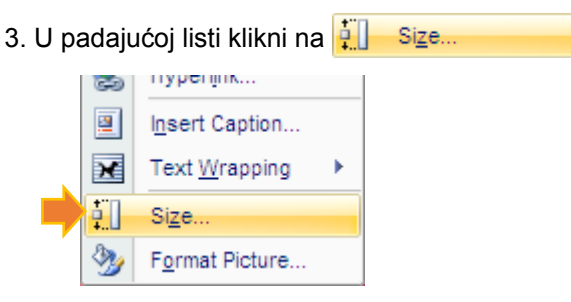

4. Podesi dimenzije slike na odgovarajuću veličinu

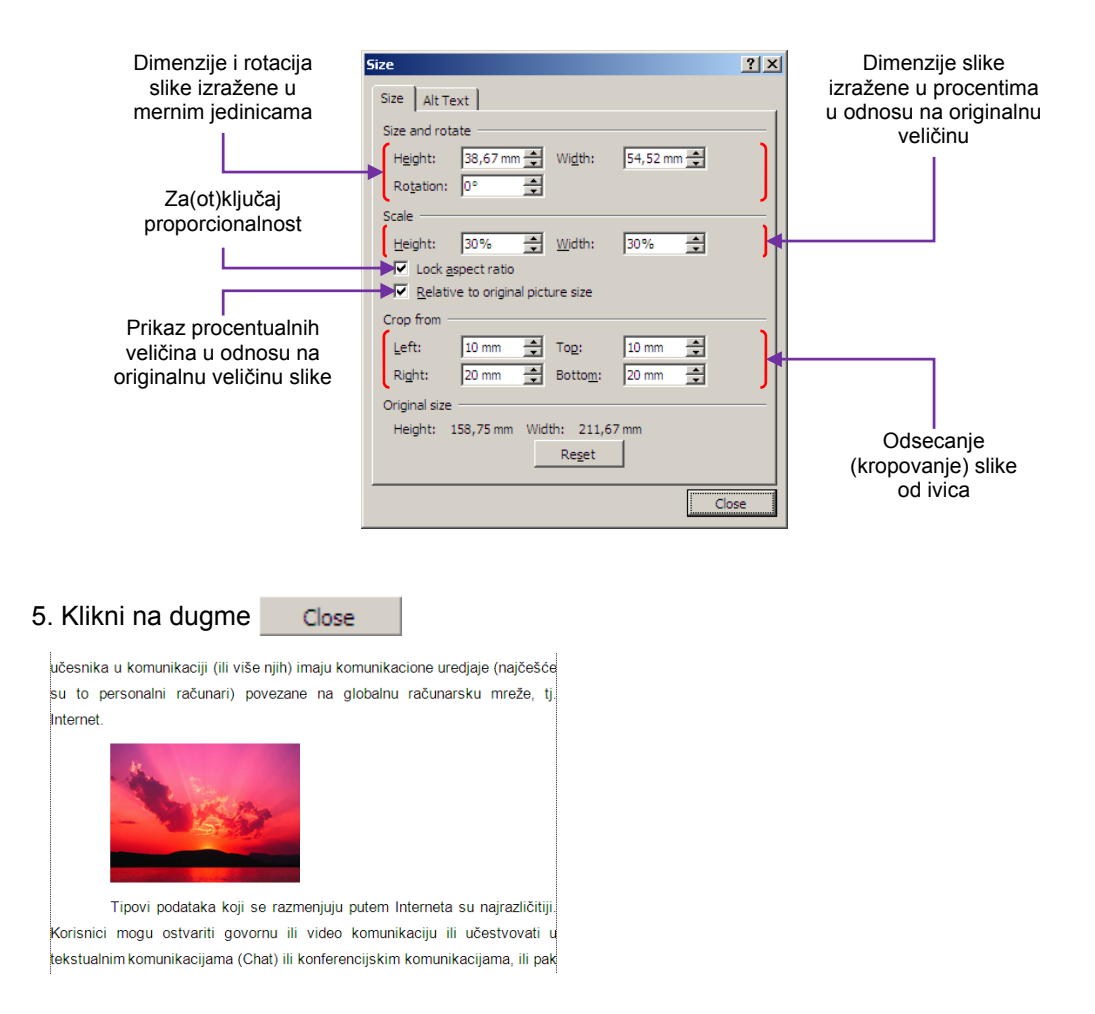

Umetnuta slika ponašaće se kao sastavni deo teksta, tj. reda u kome se nalazi, i naslediće sve osobine pasusa (prored, razmak od prethodnog/sledećeg pasusa...). Sliku je moguće centrirati ili poravnati sa levom/desnom linijom poravnanja teksta na isti način kao što to radimo sa tekstom.

#### **Prelom teksta oko umetute slike**

Ponekad je potrebo da se tekst prelomi oko slike, pa je potrebno uraditi:

- 1. Selektuj sliku **klikom** na nju
- 2. Uradi **Desni klik** nad selektovanom slikom

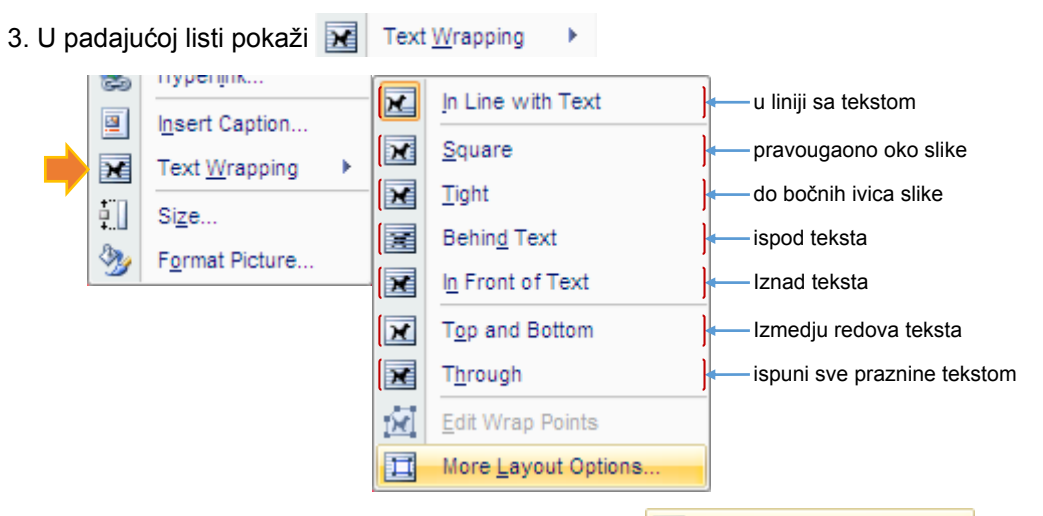

- 4. U podlisti klikni na jednu od ponudjenih opcija ili na More Layout Options.
- 4. Podesi prelom teksta i udaljenost teksta od slike

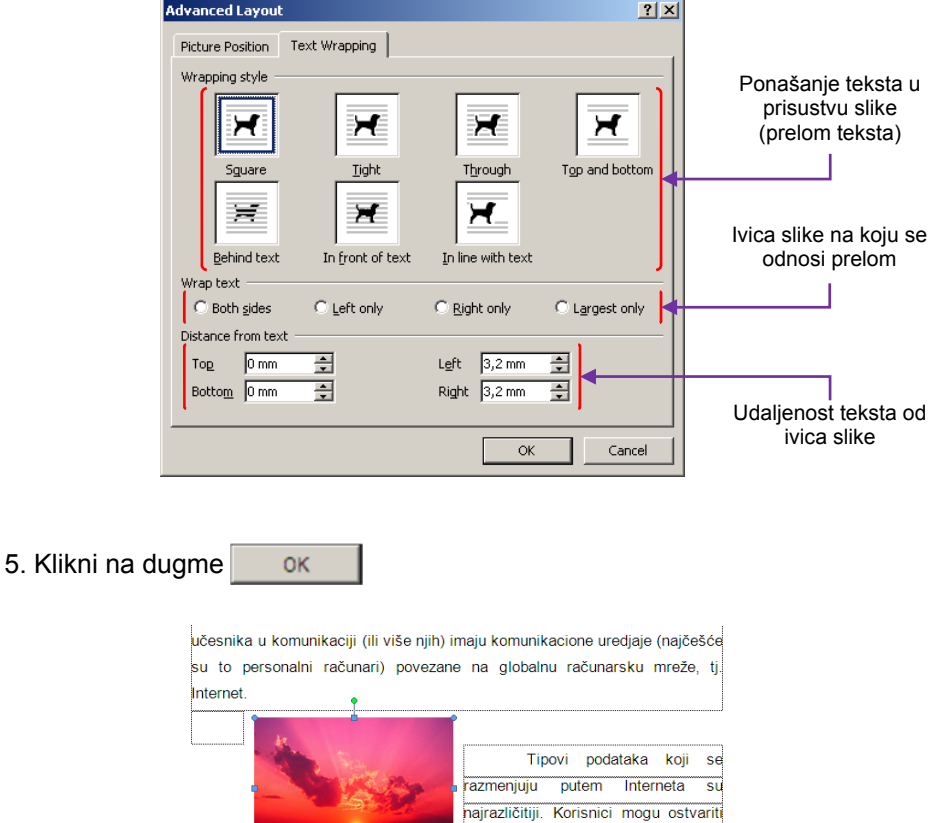

komunikacijama (Chat) ili konferencijskim komunikacijama, ili pak mogu proizvoljno pretraživati Interent prem a svojim interesovanjima. Sa pojavom

učestvovati

govornu ili video komunikaciju ili  $\frac{1}{u}$ 

tekstualnim

# **Formiranje zaglavlja i podnožja stranice**

Zaglavlje i podnožje stranice su delovi dokumenta koji se obično ponavljaju na svakoj stranici ili se mogu ponvljati na svakoj parnoj, tj. svakoj neparnoj stranici ili se mogu ponavljati na svim stranicama osim prve.

Položaj zaglavlja i podnožja je obično u polju gornje, odnosno donje margine. Tekst koji se nalazi u zaglavlju i podnožju služi da obeleži o kom dokumentu se radi, broj strane i sično čineći dokument dopadljivijim.

Da bi kreirao Header i Footer potrebno je uraditi sledeće:

1. **Klikni** na ikonicu na paleti **Header&Footer** na kartici **Insert**

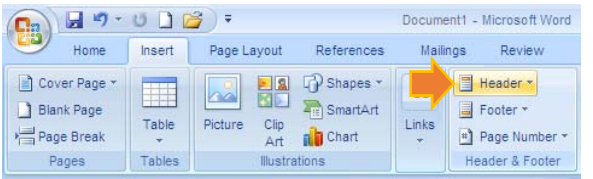

2. Upiši željeni tekst u polju Header-a (npr. tvoje ime i prezime)

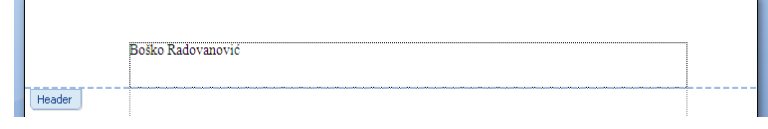

3. Selektuj tekst u polju Header-a (klikom u polju leve margine)

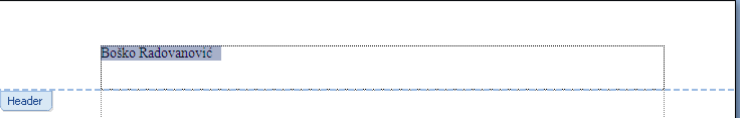

4. Podesi font **Arial**, veličine **10pt** i **centriraj** tekst u Header-u

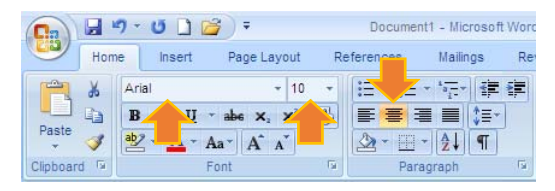

Font u Header-u i Footer-u ne mora da bude isti kao i u glavnom tekstu, čak je i poželjno da bude drugačiji. Veličina Font-a treba da bude bar 1 do 2 pt manja u odnosu na veličinu Font-a glavnog teksta.

5. Podesi levu i desnu liniju poravnanja i razmak pre i posle reda

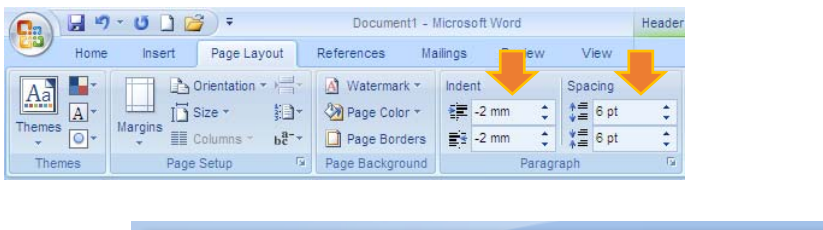

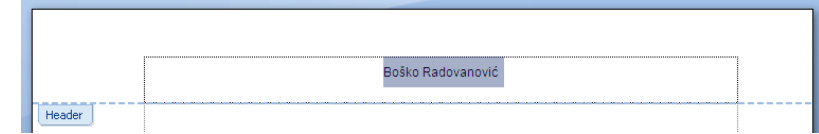

- 6. Klikni na **v**ikonice **na paleti Paragraph** na kartici Home Document1 - Micros  $\begin{array}{ccc} & & & \\ \hline \textbf{H} & \textbf{H} & \textbf{H} & \textbf{H} & \textbf{H} \\ \end{array}$ **Pa** 
	- Home Insert Page Layout References Mailings  $Re$  $= 11$ "死"  $\mathbb{R}$ Calibri (Body)  $\mathbf{v}$ **田·**  $\mathbb{F}_\mathbb{B}$ **B**  $I$  **U**  $\rightarrow$  abe  $\mathbf{x}_1$   $\mathbf{x}^2$   $\left|\frac{\mathbf{A}3}{2}\right|$ 雪室 ZE CET Paste  $\begin{array}{|c|c|c|c|}\hline \text{ab} & \text{- A} & \text{A} & \text{A} \\\hline \text{b} & \text{A} & \text{A} & \text{A} \\\hline \end{array}$ 2-12-2 Clipboard <sup>G</sup> Font Paragraph  $\overline{12}$
- 7. Klikni na opciju **D** Borders and Shading... u padajućoj listi
- 8. Aktiviraj liniju ispod teksta u Header-u

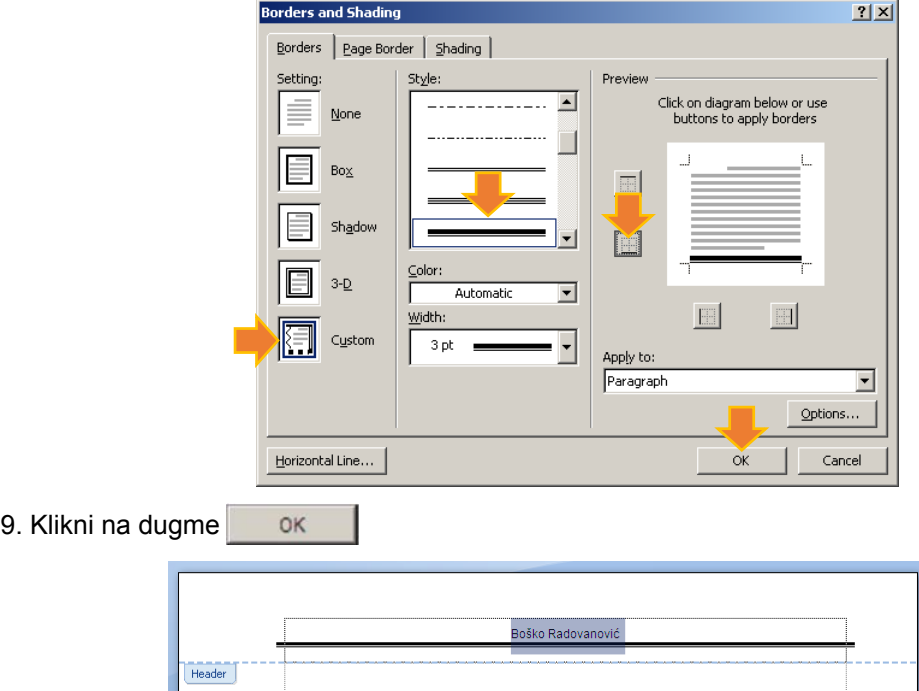

10. Klikni na ikonicu **Go to Footer** na paleti **Navigation** na kartici Header&Footer... Design

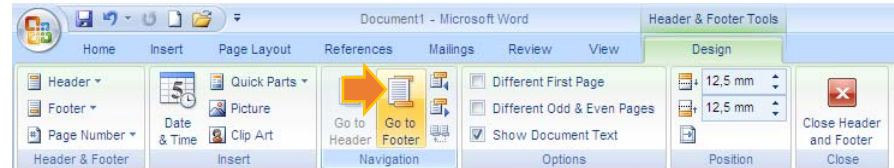

11. Upiši željeni tekst u polju Footer-a (npr. Strana)

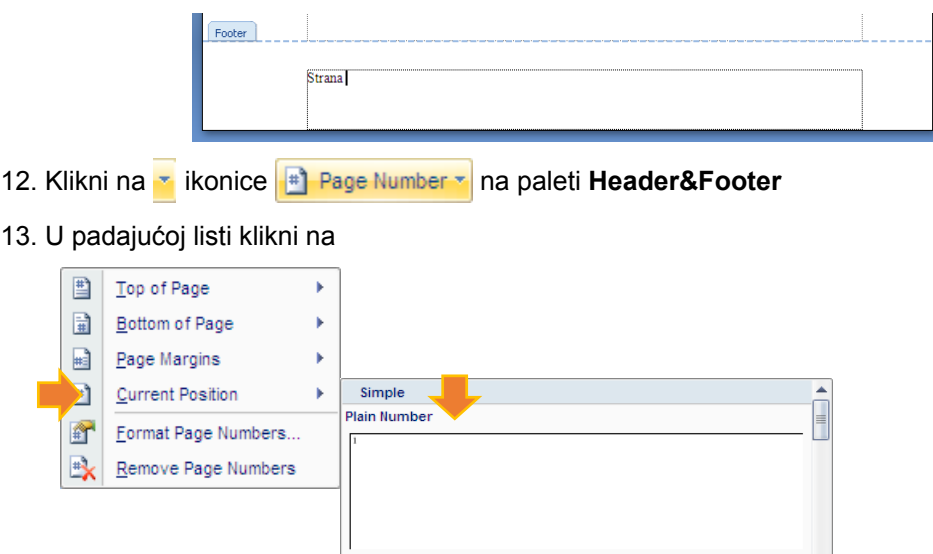

14. Selektuj tekst u polju Footer-a (klikom u polju leve margine)

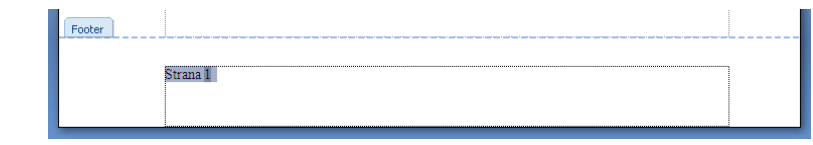

- 15. Podesi font kao u Header-u (korak 4)
- 16. Podesi levu i desnu liniju poravnanja i razmak pre i posle reda kao u Header-u (korak 5)

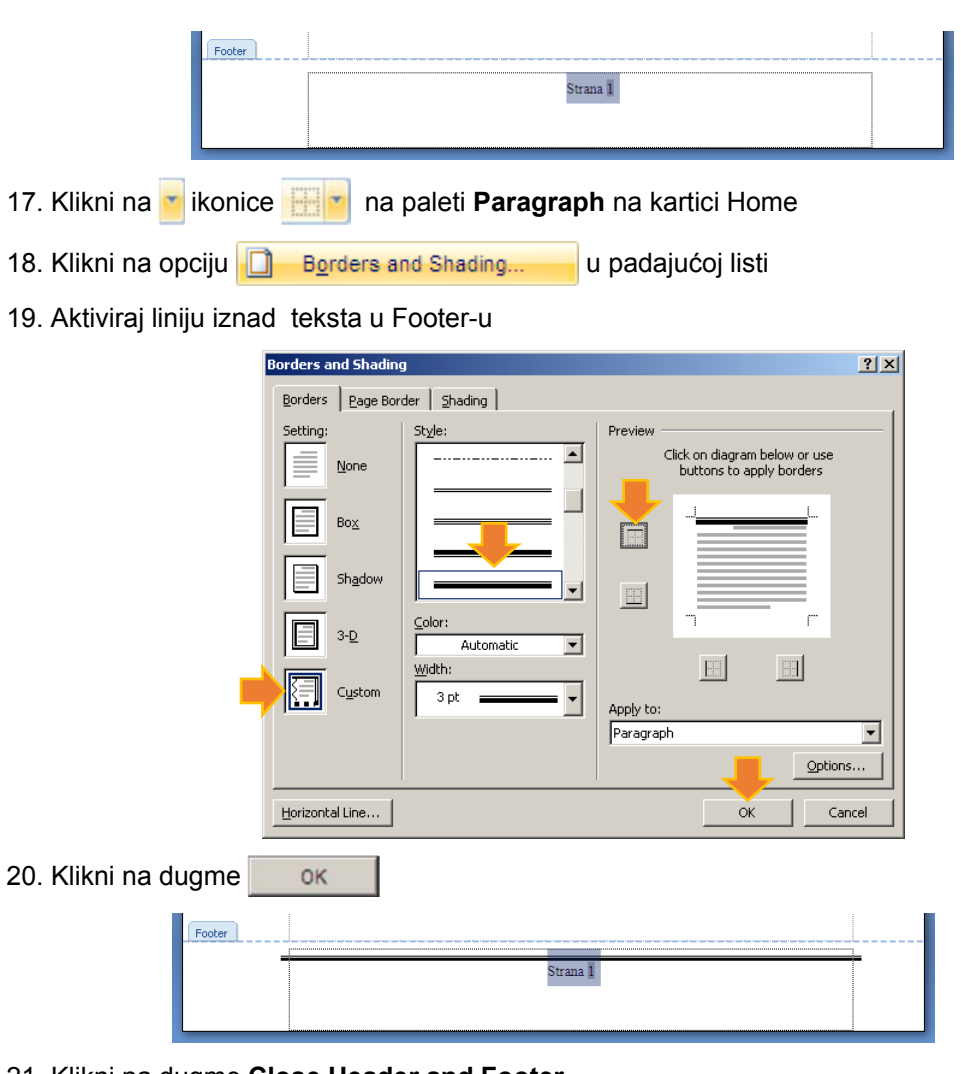

21. Klikni na dugme **Close Header and Footer**

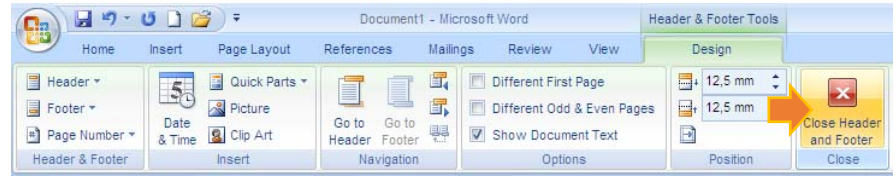

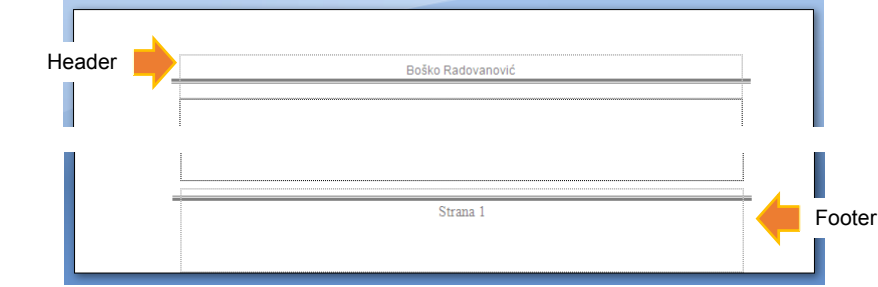

#### **Pretraživanje dokumenta i zamena teksta drugim tekstom**

Pretraživanje dokumenta po odredjenim pojmovima, karakterima ili tekstu i lociranje odgovarajućih delova teksta, kao i zamena delova teksta drugim tekstom nam može ubrzati rad na dokumentu. Postupak pretraživanja i zamene se sastoji u sledećem:

- 1. Klikni na ikonicu na paleti **Editng** na kartici **Home**
	- #A Find \* Replace R Select -Editing
- 2. U polju **Find what** ukucaj pojam, tekst ili karakter koji tražiš

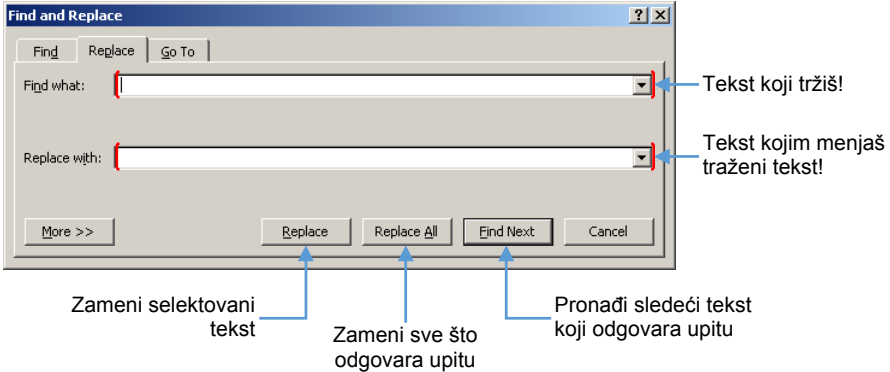

- 3. Klikni na dugme **Find Next** da pronađeš pojam u dokumentu
- 4. U polju **Replace with** ukucaj pojam, tekst ili karakter kojim menjaš prethodni pojam, tekst ili karakter
- 5. Klikni na dugme **Raplace** da zameniš pronađeni pojam novim
- 5. Klikni na dugme **Raplace All** da zameniš sve pojmove koji odgovaraju upitu

#### **Pretraga dokumenta**

- 1. Klikni na jezičak kartice **Find**
- 2. U polju **Find what** ukucaj pojam, tekst ili karakter koji tražiš

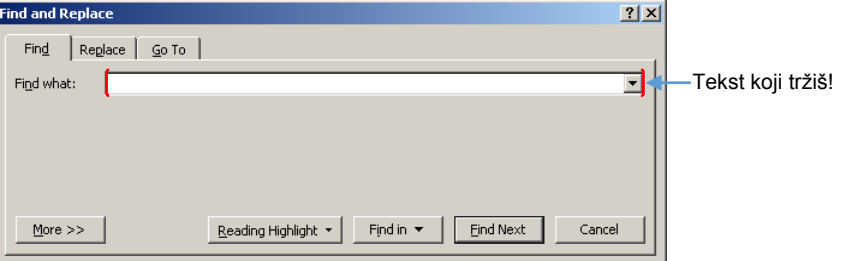

3. Klikni na dugme **Find Next** da pronađeš pojam u dokumentu

# **Štampanje dokumenta**

Konačan proizvod je štampani dokument. Da bi odštampao dokument treba da uradiš sledeće:

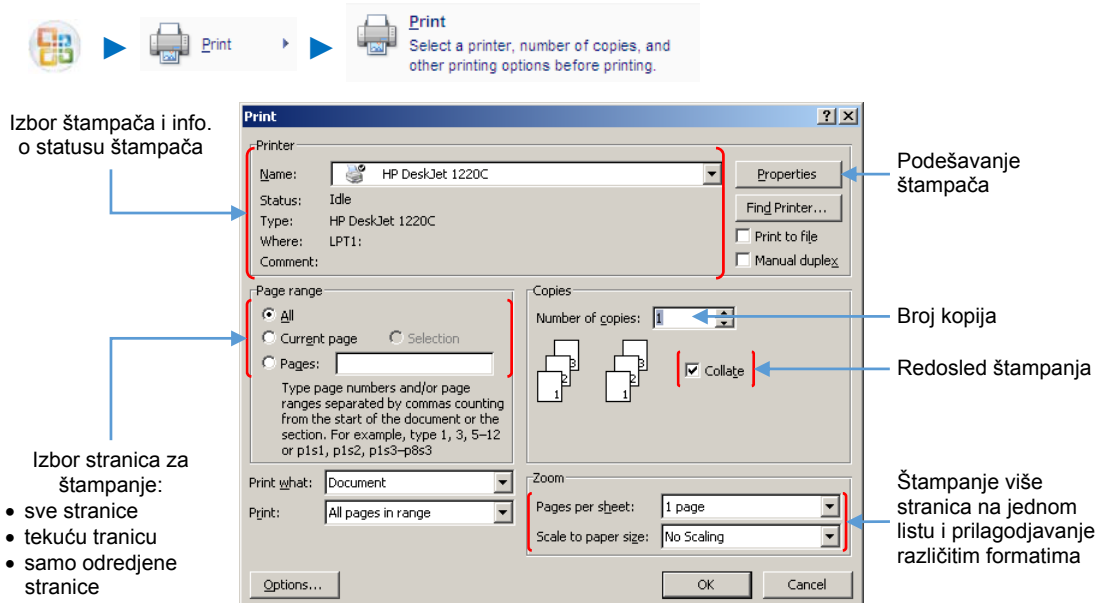

Pre početka štampanja potrebno je proveriti i podesiti parametre za štampu.

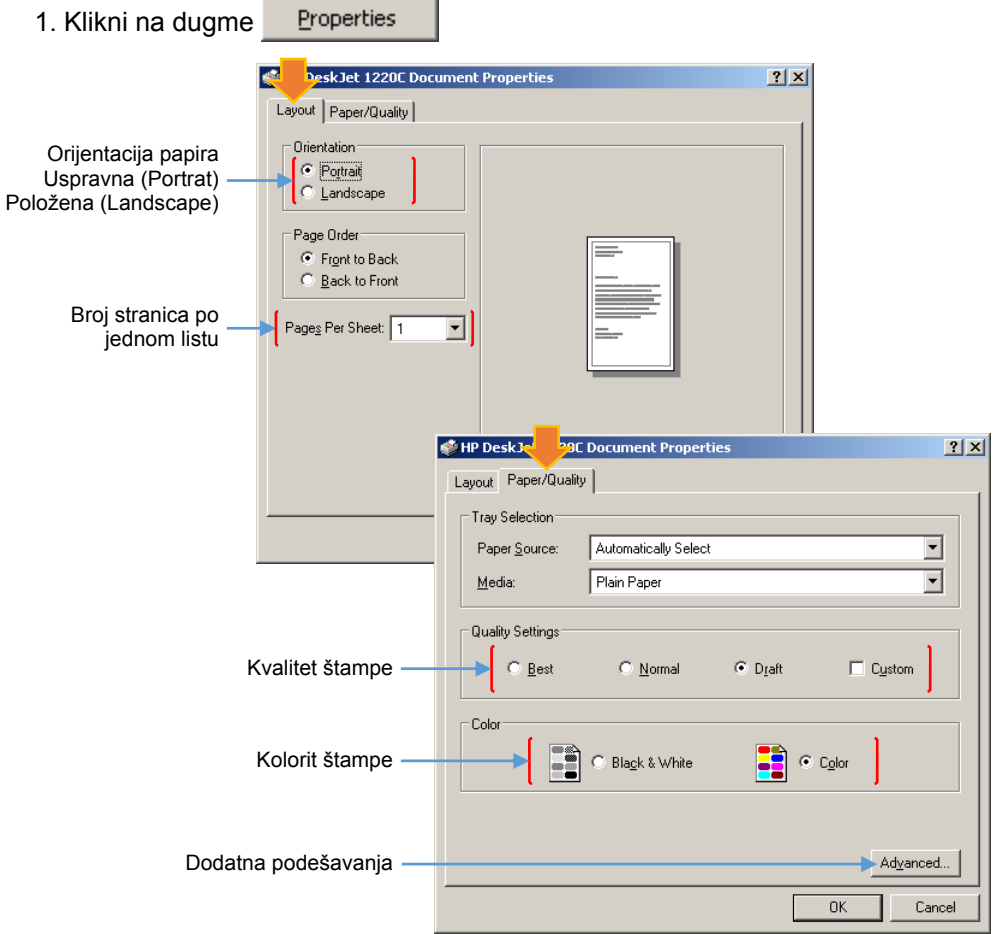

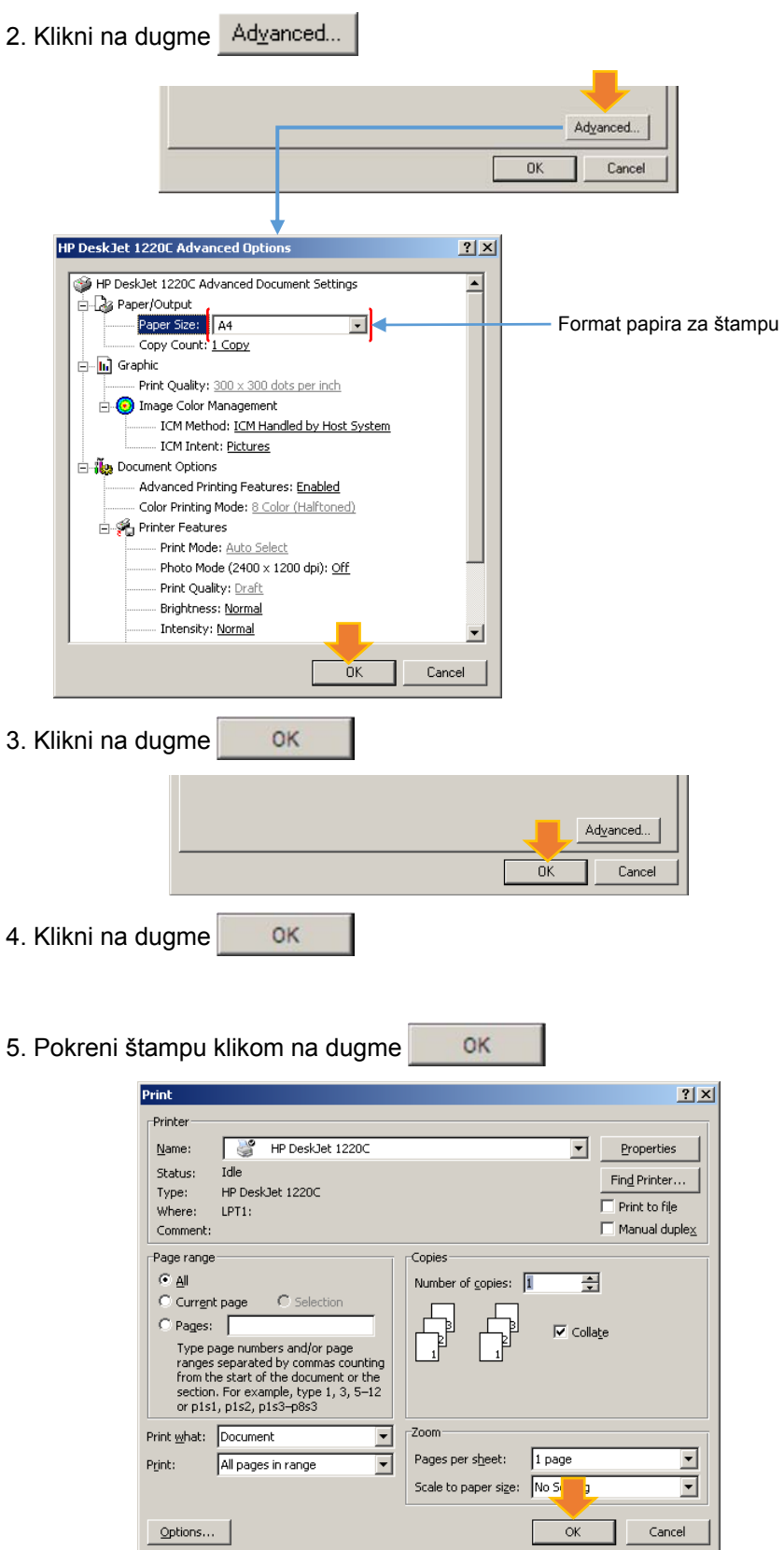

2